# **Izrada sučelja čovjek-stroj za jednostavan industrijski proces**

**Perošević, Luka**

**Undergraduate thesis / Završni rad**

**2020**

*Degree Grantor / Ustanova koja je dodijelila akademski / stručni stupanj:* **Josip Juraj Strossmayer University of Osijek, Faculty of Electrical Engineering, Computer Science and Information Technology Osijek / Sveučilište Josipa Jurja Strossmayera u Osijeku, Fakultet elektrotehnike, računarstva i informacijskih tehnologija Osijek**

*Permanent link / Trajna poveznica:* <https://urn.nsk.hr/urn:nbn:hr:200:805798>

*Rights / Prava:* [In copyright](http://rightsstatements.org/vocab/InC/1.0/) / [Zaštićeno autorskim pravom.](http://rightsstatements.org/vocab/InC/1.0/)

*Download date / Datum preuzimanja:* **2024-12-27**

*Repository / Repozitorij:*

[Faculty of Electrical Engineering, Computer Science](https://repozitorij.etfos.hr) [and Information Technology Osijek](https://repozitorij.etfos.hr)

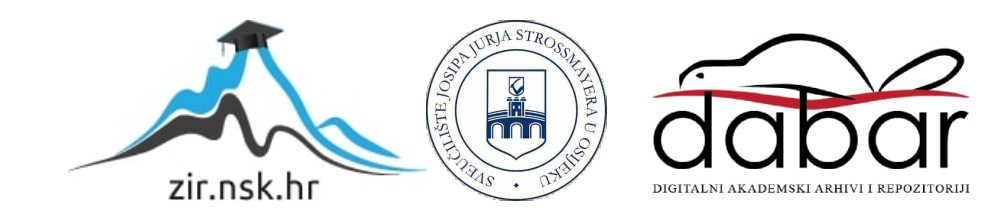

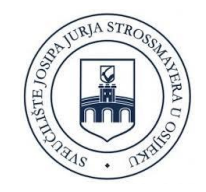

# **SVEUČILITE JOSIPA JURJA STROSSMAYERA U OSIJEKU FAKULTET ELEKTROTEHNIKE, RAČUNARSTVA I INFORMACIJSKIH TEHNOLOGIJA**

**Stručni studij**

# **IZRADA SUČELJA ČOVJEK – STROJ ZA JEDNOSTAVAN INDUSTRIJSKI PROCES**

**Završni rad**

 **Luka Perošević**

**Osijek, 2020.**

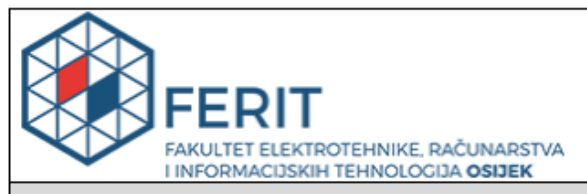

Obrazac Z1S: Obrazac za imenovanje Povjerenstva za završni ispit na preddiplomskom stručnom studiju

Osijek, 20.09.2020.

Odboru za završne i diplomske ispite

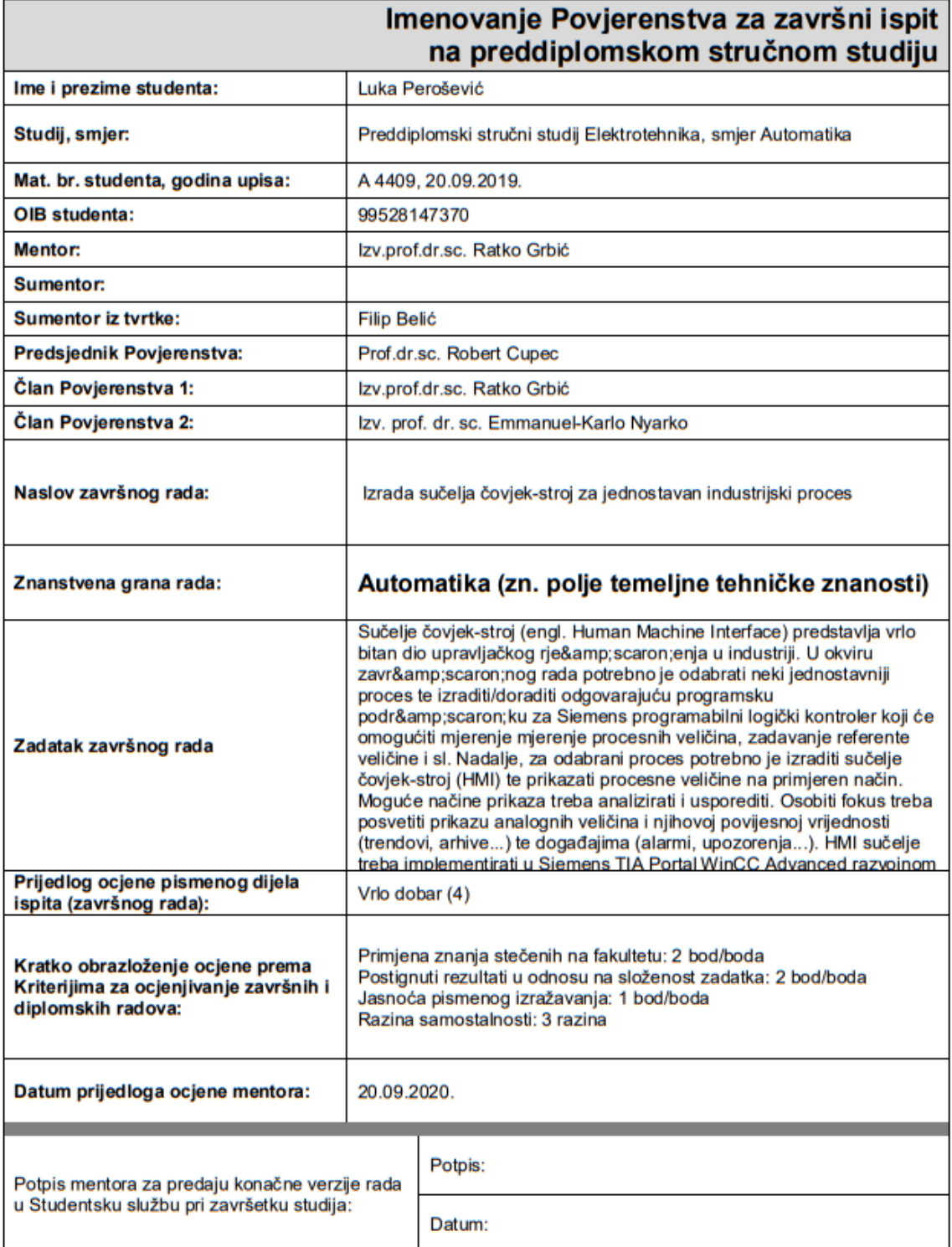

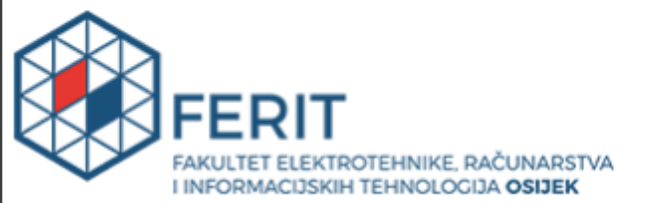

# IZJAVA O ORIGINALNOSTI RADA

Osijek, 29.09.2020.

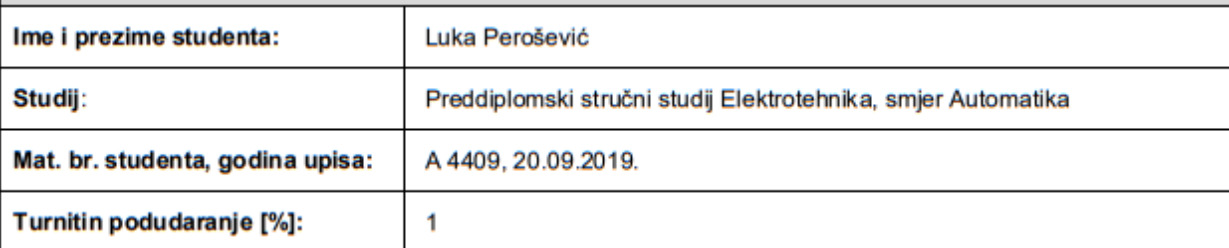

Ovom izjavom izjavljujem da je rad pod nazivom: Izrada sučelja čovjek-stroj za jednostavan industrijski proces

izrađen pod vodstvom mentora Izv.prof.dr.sc. Ratko Grbić

i sumentora

moj vlastiti rad i prema mom najboljem znanju ne sadrži prethodno objavljene ili neobjavljene pisane materijale drugih osoba, osim onih koji su izričito priznati navođenjem literature i drugih izvora informacija. Izjavljujem da je intelektualni sadržaj navedenog rada proizvod mog vlastitog rada, osim u onom dijelu za koji mi je bila potrebna pomoć mentora, sumentora i drugih osoba, a što je izričito navedeno u radu.

Potpis studenta:

# Sadržaj

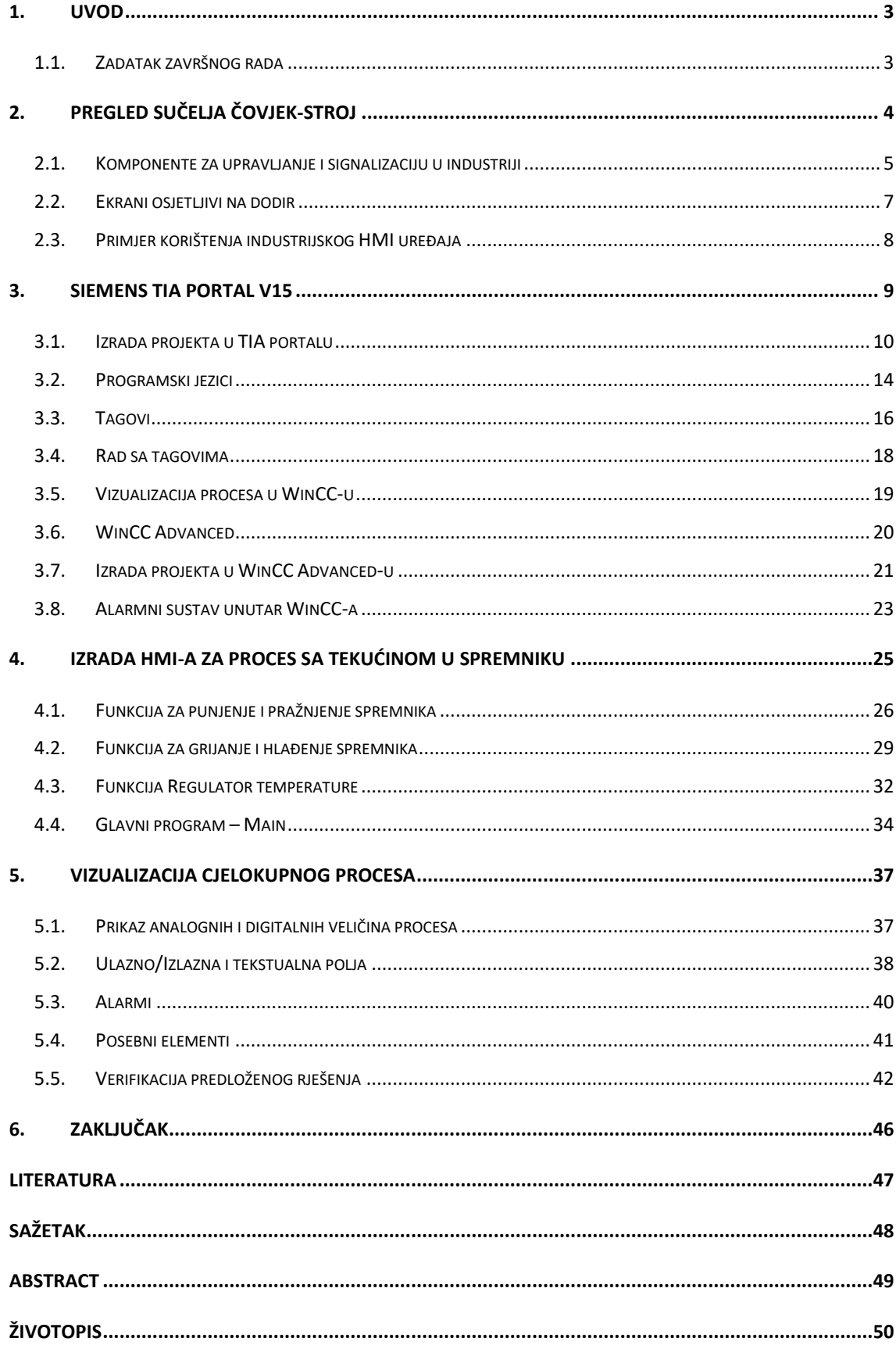

#### **1. Uvod**

Industriju kakvu danas poznajemo nije moguće zamisliti bez automatike i automatizacije. Automatizacija je prijenos čovjekova rada na strojeve. Tako su se krajem 60-ih godina prošlog stoljeća, umjesto upravljačkih ormara koji su se sastojali od mnoštva releja i sklopnika koji su radili probleme inženjerima prilikom projektiranja i spajanja, počeli uvoditi programibilni logički kontroleri (engl. *Programabile Logic Controller* – PLC).

Programabilni logički kontroler, odnosno industrijsko računalo sastoji se od procesora, memorije i industrijskih ulaza i izlaza, gdje ulazi i izlazi mogu biti tipkala, sklopke, pretvornici ili senzori. Tako jedan programabilni logički kontroler, odnosno PLC, može zamijeniti na tisuće releja što predstavlja veliku uštedu u samom sklopovlju.

Ako u određenom industrijskom procesu ima više PLC-a, javlja se potreba za većom kontrolom procesa, prikupljanjem određenih podataka i informacija na jednom mjestu. Time dolazimo do nadzornog upravljačkog sustava SCADA (engl. *Supervisory Control and Data Acquisition*). Sučelja čovjek – stroj (engl*. Human - Machine Interface –* HMI) povezuju prikaz tih prikupljenih podataka i informacija u jednom jednostavnom i funkcionalnom obliku.

Ovaj rad opisuje programski paket TIA portal te HMI s fokusom na način prikaza informacija te njihove prednosti i nedostatke. U prvom dijelu predstavljen je HMI (što je HMI, njegove komponente i od čega se sastoji) te TIA portal. U drugom dijelu opisan je tijek izrade programa korak po korak kako kreirati program te što je sve potrebno napraviti i konfigurirati da bi program radio.

U okviru praktičnog dijela rada izvedena je simulacija jednog jednostavnog industrijskog procesa, koji se sastoji od jednog spremnika sa tekućinom, dvije pumpe za punjenje i pražnjenje spremnika te jednog grijača. Praktični dio rada uspješno je realiziran te su testirani i prikazani svi mogući slučajevi.

#### **1.1. Zadatak završnog rada**

Zadatak ovog rada je na temelju jednog jednostavnog procesa prikazati i objasniti tijek izrade programa korištenjem programskog paketa TIA Portal, te izraditi vizualizaciju tog procesa u WinCC-u sa svim procesnim veličinama. Naposljetku, analizirati i verificirati predloženo rješenje za taj proces.

# **2. Pregled sučelja čovjek-stroj**

Sučelje čovjek-stroj ili HMI (engl. *Human Machine Interface*) je prilagođeno programsko sučelje koje prikazuje određene procesne podatke korisniku preko kojeg korisnik upravlja te nadzire proces, dok je postupak rada kontroliran od strane PLC-a (Slika 2.1). Sučelje se sastoji od hardvera i softvera koji pretvaraju ulaz koji korisnik zada kao signal za određeni dio stroja ili nekog postrojenja. Tehnologija sučelja čovjek – stroj koristi se u industrijama od elektrotehnike, medicine pa čak u i vojne svrhe gdje ima određene namjene.

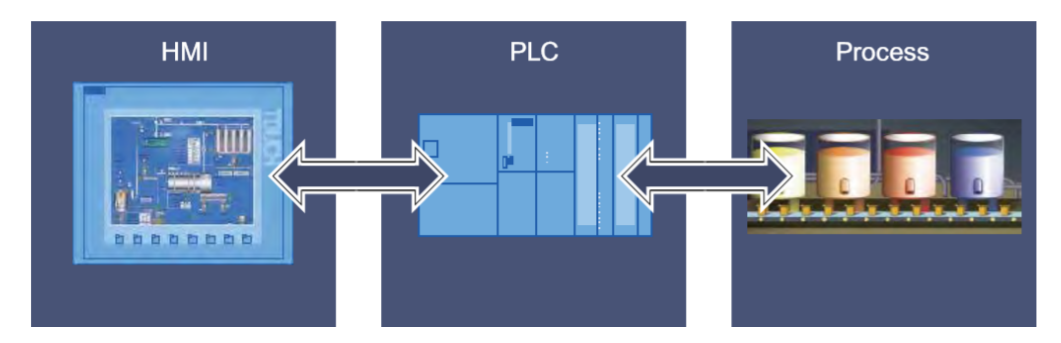

*Slika 2.1 Princip rada HMI-a [1]*

Izgled ekrana određuje se značajkama HMI uređaja koji se konfigurira. Recimo ako postavljeni HMI uređaj ima funkcijske tipke, te tipke se prikazuju na ekranu samog uređaja. Ostala svojstva poput rezolucije ekrana, fonta i boje određuju se karakteristikama odabranog HMI uređaja.

Funkcijska tipka je tipka na HMI uređaju kojoj možemo dodijeliti jednu ili više funkcija u odgovarajućem Razvojnom okruženju. Funkcije se pokreću čim korisnik pritisne tipku na HMI uređaju. Funkcijskoj tipki moguće je dodijeliti globalne ili lokalne funkcije. Globalne funkcije pokreću uvijek istu radnju bez obzira što je trenutno na ekranu, dok lokalne funkcije pokreću različite radnje ovisno šta je trenutno prikazano na ekranu HMI uređaja.

Svojstva ekrana koja se određuju funkcijama odabranog HMI uređaja imaju mogućnost mijenjanja:

- Izgleda uređaja,
- Rezolucije uređaja,
- Broj dostupnih boja,
- Fontova,
- Dostupnih predmeta.

Izgled uređaja na ekranu oblikuje sliku HMI uređaja u konfiguraciji, dok izgled ekrana uređaja prikazuje sve tipke na HMI uređaju. Predmetima koji se nalaze na ekranu moguće je dodijeliti odgovarajuće boje. Broj boja koje je moguće dodijeliti određenom predmetu na ekranu ovisi o samom HMI uređaju. Izgledi tekstova mogu se prilagoditi u svim objektima na ekranu koji sadrže statički i dinamički tekst. Pojedine tekstove na ekranu moguće je istaknuti tako što se odabere odgovarajući font, stil i veličina fonta te se postave dodatni efekti kao npr. podvlačenje. Postavke za oznake teksta kao što su odabir fonta i efekti odnose se uvijek na cijeli tekst objekta na ekranu, odnosno cjelovit naslov može se prikazati podebljanim formatom ali ne npr. I njegove pojedinačne znakove i riječi.

## **2.1. Komponente za upravljanje i signalizaciju u industriji**

Za upravljanje i signalizaciju u industriji koriste se razni elementi kao što su:

- Tipke,
- sklopke u slučaju nužde,
- tipke za zaključavanje,
- 7-segmentni pokazivač,
- LED diode i sl.

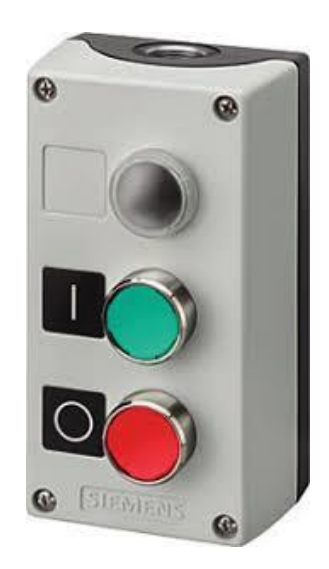

*Slika 2. Tipke koje uključuju i isključuju električni krug [2]*

Tipke su jedne od najčešće korištenih komponenti u industriji kod jednostavnih procesa i jedna od važnijih elemenata HMI uređaja. Koriste se za uključivanje i isključivanje električnog kruga (Slika 2.2.). Njihova jednostavnost ih čini jednim od boljih izbora prilikom izrade sučelja za regulaciju procesa. Uz to, većina tipki koje se koriste u industriji sadrže tanku membranu koje štite sklopke od krhotina i vlage. To im omogućuje neometan rad u industrijskom okruženju.

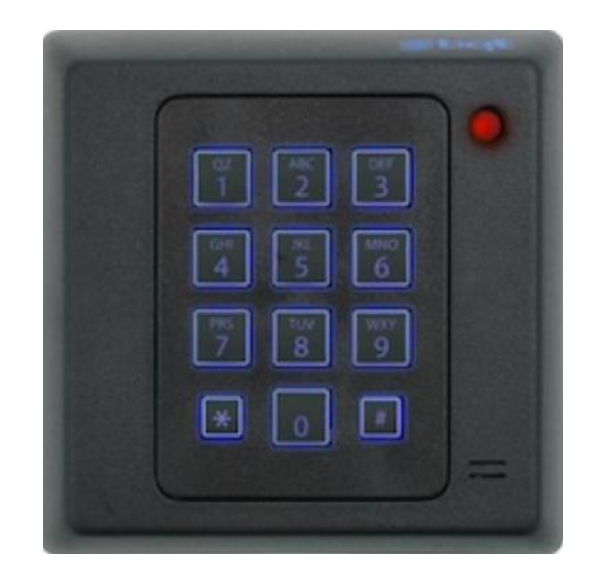

*Slika 2.3. Industrijska tipkovnica izrađena od gume [3]*

Tipkovnice se sastoje od niza tipki koje sadrže alfanumeričke znakove na njima. Gumbi omogućavaju radnicima da u industrijski proces unose određene podatke kao npr. lozinke. Poput sklopki, tipkovnice korištene u industrijskom procesu se također izrađuju od kvalitetnih materijala koji im omogućavaju i duži vijek trajanja (Slika 2.3.)*.*

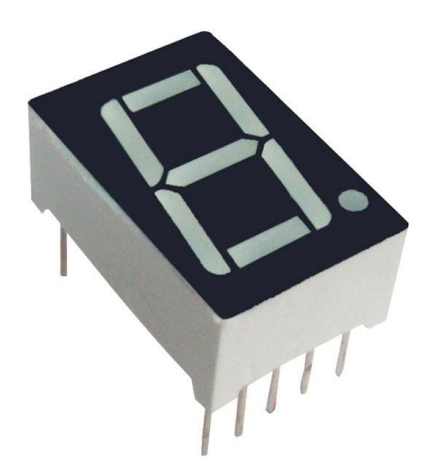

*Slika 2.4. 7-segmetni pokazivač [4]*

7-segmetni pokazivač je vrsta uređaja za prikaz brojeva ili određenih znakova. Sastavljen je od 7 LED dioda, te svaka LED dioda ima vlastitu nožicu za osvjetljavanje jednog segmenta. Primjenu nalaze u uređajima za prikazivanje brojčanih vrijednosti koji su potrebni kod jednostavnijih procesa (Slika 2.4.).

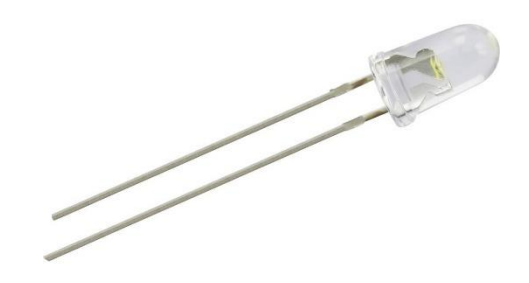

*Slika 2.5. Led dioda [5]*

LED (engl. *Light Emitting Diode*) diode emitiraju svjetlost kada su propusno polarizirane. Koriste se za signalizaciju stanja električnih krugova i tehnoloških procesa te u kontrolnim panelima (Slika 2.5.). Prednosti LED dioda su:

- Imaju dugi vijek trajanja,
- Lako se montiraju,
- Pouzdane su.

#### **2.2. Ekrani osjetljivi na dodir**

U malo složenijim postrojenjima, gdje ljudi rade sa strojevima, potrebna je oprema za nadzor i kontrolu procesa. U takvim procesima koriste se HMI uređaji koji su se kroz godine pokazali kao izvrsno rješenje u svim sektorima industrije. Oni omogućavaju komunikaciju između radnika i strojeva putem kojeg oni međusobno razmjenjuju informacije i naredbe. Bez njih radnicima bi bilo teško unositi podatke u sustav i ne bi imali uvid u određene podatke u procesu. Njihova prednost je ta što omogućavaju korisnicima da komuniciraju putem dodirnog ekrana jer se može fizički utjecati na informacije prikazane na ekranu. Primjena HMI uređaja je široka, pa se tako koriste se u:

- Automobilskoj industriji,
- Zdravstvenoj industriji,
- Vojnoj industriji,
- Željezničkoj industriji i sl.

| $\begin{array}{c} \text{if } \mathbf{w} \text{ is } \mathbf{w} \text{ is$ |                        |                 |
|----------------------------------------------------------------------------------------------------|------------------------|-----------------|
|                                                                                                    | Twinsom Inbedder (164) |                 |
| F(m)                                                                                                    |                        | <b>BERKETTE</b> |
|                                                                                                    |                        |                 |

*Slika 2.6. Industrijski HMI osjetljiv na dodir [6]*

Na slici 2.6. može se vidjeti primjer ekrana HMI uređaja osjetljivog na dodir putem kojeg je proces vizualiziran. Osim vizualizacije procesa, HMI uređaji imaju i neke druge namjene kao što su:

- Prikaz alarma kritična stanja u procesu automatski ih aktiviraju,
- Arhiviranje procesnih vrijednosti i alarma koje se bilježe periodički ili prema nekom zadanom kriteriju,
- Obrada procesnih vrijednosti statistička obrada i sl.

# **2.3. Primjer korištenja industrijskog HMI uređaja**

Ovisno o primjeni i grani industrije u kojoj se koriste, na ekranu HMI uređaja mogu biti prikazani od nekih jednostavnijih procesa, do vrlo složenih procesa.

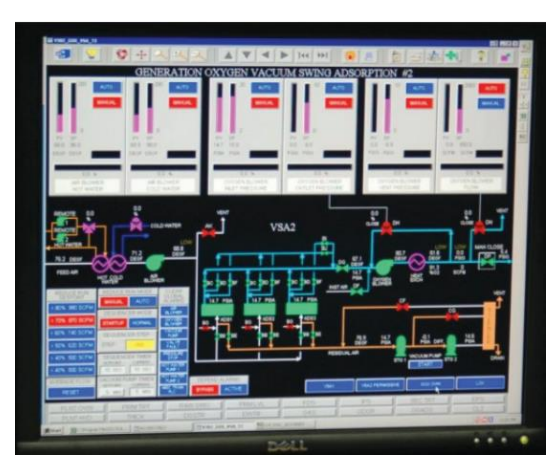

*Slika 2.7. HMI korišten za praćenje procesa vakuumske apsorpcije [7]*

Na slici 2.7. prikazan je HMI uređaj za praćenje procesa vakuumske apsorpcije VSA (engl. *Vacuum Swing Adsorption*) za pročišćavanje kisika iz okoline. PLC nadzire i kontrolira ovaj VSA proces, a HMI služi za prikaz relevantnih varijabli u lako razumljivom obliku za osoblje. HMI povezan je sa PLC-om putem mrežnog kabela kao što je Ethernet.

# **3. Siemens TIA Portal v15**

TIA portal (engl. *Totally Integrated Automation*) je razvojno okruženje novije generacije od SIMATIC managera koja distribuira I/O stanice, sučelje čovjek – stroj i regulaciju u jedinstveno inženjersko okruženje. Tipično rješenje za automatizaciju obuhvaća:

- PLC s programom koji upravlja određenim procesom,
- HMI uređaj s kojim se radi vizualni postupak.

Najvažniji koraci za konfiguraciju TIA portala su:

- Izrada projekta,
- Konfiguracija hardvera,
- Umrežavanje uređaja,
- Programiranje PLC-a,
- Konfiguriranje,
- Učitavanje konfiguriranih podataka,
- Korištenje mrežnih i dijagnostičkih funkcija.

Neke od prednosti TIA portala su:

- Jednostavno rukovanje programima i vizualizacijskim podacima,
- Jednostavna upotreba korištenjem funkcije "Drag and Drop",
- Jednostavno učitavanje podataka,
- Jednostavne operacije.

Pomoću TIA Portala može se konfigurirati PLC i vizualizacija u inženjerskom sustavu. Znači svi podaci se pohranjuju u jednom projektu. Komponente za programiranje kao (STEP7) i vizualizacija (WinCC) nisu zasebni programi, već sustavi koji pristupaju zajedničkoj bazi podataka. Tako se svi podaci pohranjuju u zajedničku datoteku projekta. Koristi se zajedničko korisničko sučelje za pristup svim funkcijama za programiranje i vizualizaciju [1].

## **3.1. Izrada projekta u TIA portalu**

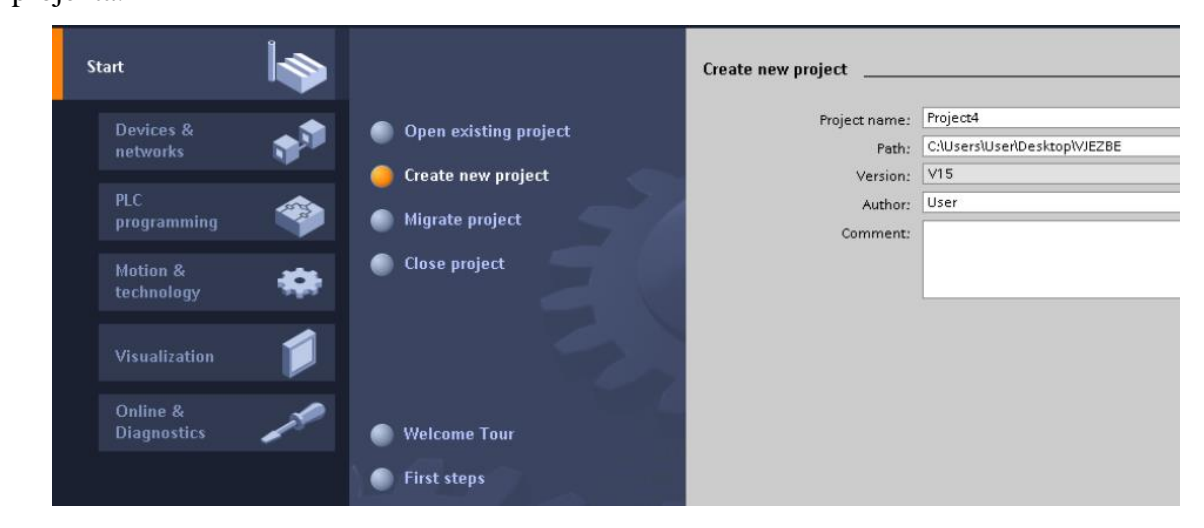

Izrada novog projekta započinje klikom na "*Create new project*" te se doda naziv projekta.

*Slika 3.1 Prvi korak prilikom izrade projekta*

Na slici 3.1. prikazan je prvi prozor koji se korisniku pojavljuje prilikom izrade projekta i u koji korisnik opisuje osnovne podatke o projektu kao što je primjerice naziv projekta.

Sljedeći korak je dodavanje PLC-a što se radi pritiskom na "Devices and Networks" i zatim na "*Add new device*" te se odabere odgovarajući PLC.

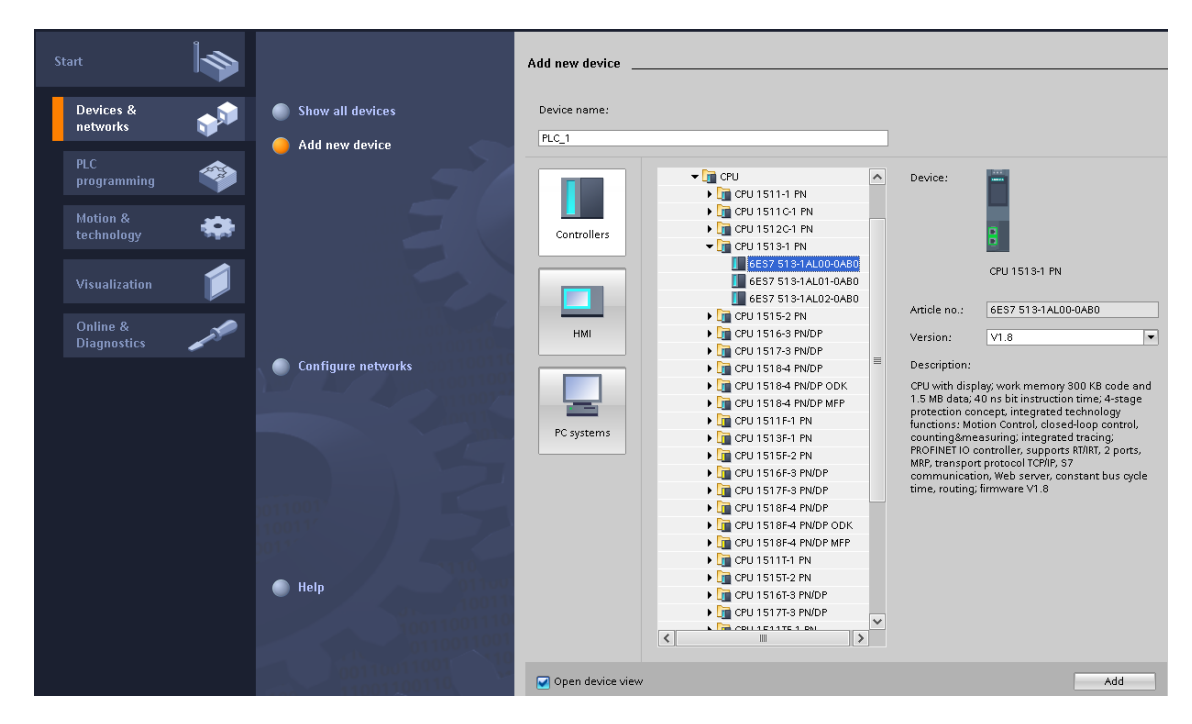

*Slika 3.2 Dodavanje odgovarajućeg PLC-a*

Na slici 3.2. prikazano je dodavanje odgovarajućeg PLC-a kojeg korisnik ima mogućnost sam odabrati po vlastitoj želji. Nakon toga otvara se prozor "*Device view*" u kojem se nalazi dodani PLC uređaj.

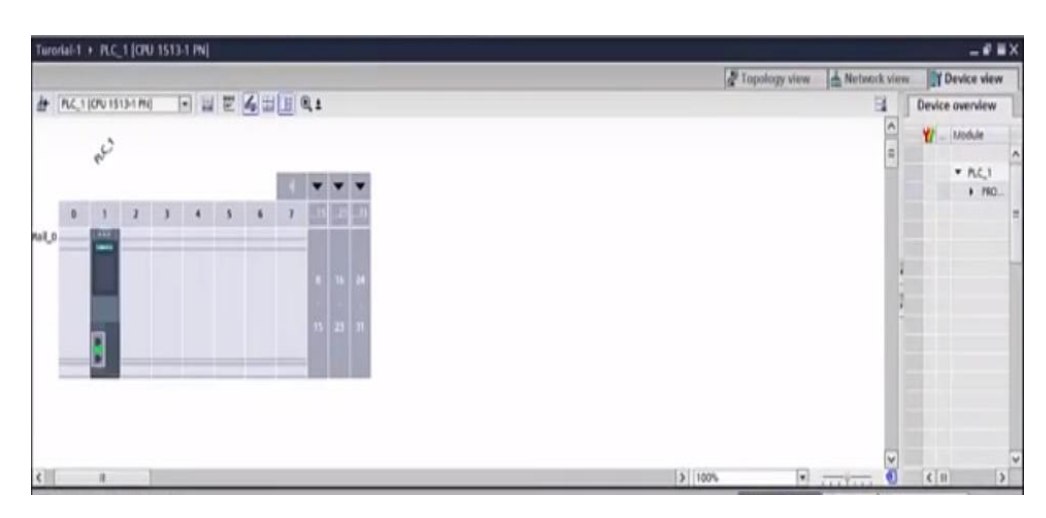

# *Slika 3.3 Alatna traka Device view*

Na slici 3.3. prikazana je alatna traka *"Device view"* koja služi za konfiguriranje, umrežavanje i dodjeljivanje parametara uređajima i modulima. Dodavanjem PLC-a automatski se dodao i glavni organizacijski blok "Main" gdje se nalazi korisnički program (engl. *User program*). Korisnički program se sastoji od najmanje jednog organizacijskog bloka. Blokovi se sastoje od odgovarajućih funkcija, ovisno o funkcionalnosti koja se želi postići.

Organizacijski blokovi formiraju sučelje između operacijskog sustava PLC-a i korisničkog programa i kontroliraju sljedeće operacije:

- Ponašanje pri pokretanju automatizacijskog sustava,
- Cikličko izvršavanje programa,
- Rukovanje pogreškama.

Najmanje jedan organizacijski blok mora postojati u korisničkom programu. Operacijski sustav poziva organizacijski blok jednom u svakom ciklusu i na taj način izvršava program koji sadrži organizacijski blok. Program organizacijskog bloka podijeljen je u mreže (engl. *Network*), gdje se mreže koriste za strukturiranje programa i može sadržavati maksimalno 999 mreža. Program organizacijskog bloka može biti kreiran sa različitim programskim jezicima. Programske jezike moguće je podijeliti u nekoliko standardiziranih kategorija, a to su:

- Ljestvičasti dijagrami (engl. *Ladder diagram* LD),
- Sekvencijalni grafovi funkcija (engl. *Sequential Function Charts* SFC),
- Strukturirani tekst (engl. *Structured Text* ST),

Popis instrukcija (engl. *Instruction list* – IL).

Sadržaj organizacijskog bloka moguće je uređivati pomoću uređivača (engl. *Program* 

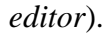

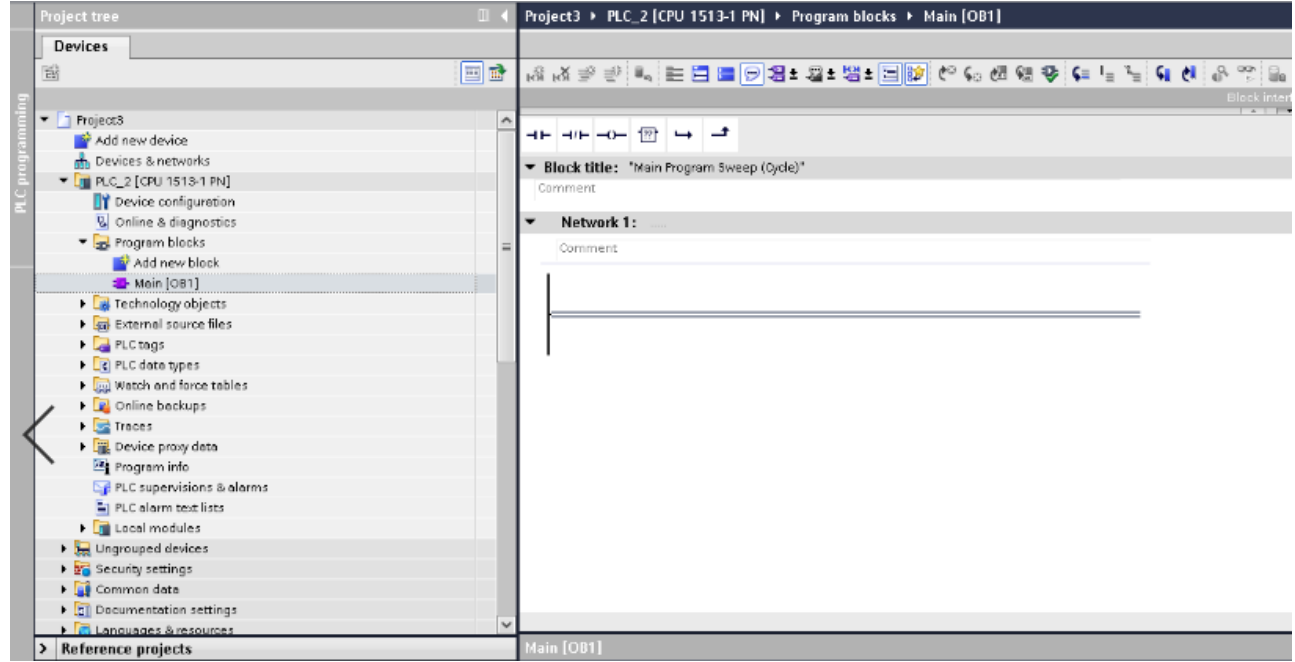

Slika 3.4 Programski blok "Main [OB1]"

Na slici 3.4. nalazi se glavni programski blok "Main [OB1]". Dvoklikom na njega otvara se prozor gdje se piše program. Unutar programskog bloka "*Main [OB1]*" nalazi se samo jedna mreža koja nema nikakvu funkciju.

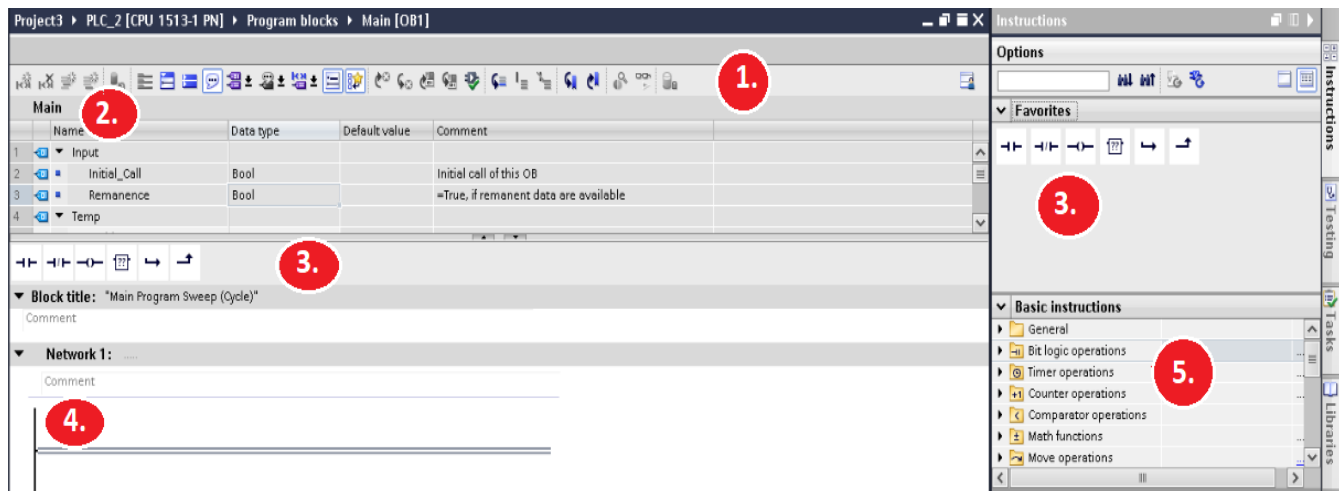

*Slika 3.5 Struktura uređivača (engl. Program editor)* 

Na slici 3.5. prikazana je struktura uređivača gdje se nalaze:

- 1. **Alatna traka (engl.** *Toolbar***)**  omogućuje pristup glavnim funkcijama programskog urednika kao što su: umetanje, brisanje, otvaranje i zatvaranje mreža, prikazivanje i sakrivanje operanada, mrežnih komentara i sl.,
- 2. **Blokovsko sučelje (engl.** *Block interface***)** omogućuje stvaranje lokanih tagova,
- 3. **"Favourites"** na kartici zadataka omogućuje brz pristup instrukcijama koje se učestalo koriste,
- 4. **Prozor s instrukcijama (engl.** *Instruction window***)** je radno područje programa gdje se mogu izvršavati određeni zadaci vezani za stvaranje mreža, unos naslova i komentara za blokove i mreže, te njihove oznake,
- 5. **Alatna traka** "Instructions" gdje se nalaze sve komponente potrebne za program [1].

Također, nakon odabira određenog PLC-a, zajedno sa prozorom "Network view" otvara se i alatna traka "*Device view*" u kojoj je moguće definirati parametre modula.

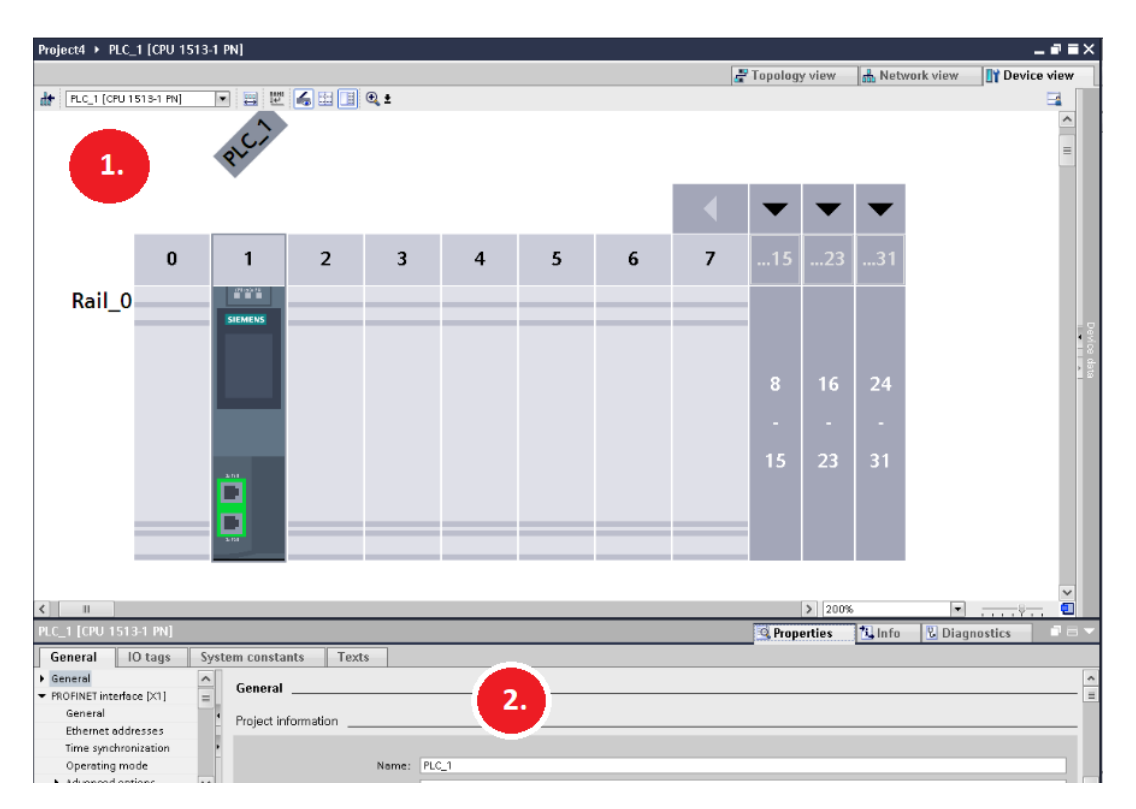

*Slika 3.6 Alatna traka device view*

Na slici 3.6. prikazana je struktura alatne trake "Device view" u kojoj se nalazi:

- 1. Grafičko područje prikazuje pridružene uređaje i module,
- 2. Svojstva gdje se prikazuju informacije o trenutno odabranim objektima.

#### **3.2. Programski jezici**

Postoje više vrsta programskih jezika kao što su LAD, FBD, SCL, ST i SFC. U ovom dijelu je opisan LAD programski jezik. Sadržaj programa se stvara pomoću LAD instrukcija koje su dostupne na programskoj kartici "*Instructions*" korisničkog sučelja. Postoje tri različite vrste LAD instrukcija, a to su:

- Kontakti koriste se za povezivanje dva elementa. Mogu se još koristiti za ispitivanje stanja signala ili vrijednosti operanda,
- Zavojnice (engl*. coils*) koriste se za izmjenu binarnih operanda. Zavojnice mogu postaviti ili resetirati binarni operand ovisno o stanju signala logičke operacije,
- Kutije (engl. *Boxes*) su LAD elementi sa složenim funkcijama [1].

U kartici "*Instructions*" mogu se pronaći različite varijacije kontakata, zavojnica i kutija koji se nalaze u različitim mapama ovisno o njihovoj funkciji. Većina LAD instrukcija mora biti označena sa tagovima.

Da bi se mogao izraditi program sa LAD instrukcijama potrebno je poznavati na koji način instrukcije funkcioniraju te u kojim slučajevima ih se može dodati, a u kojima ne.

Neki primjeri LAD instrukcija su [1]:

- Normalno otvoreni (engl. *Normally open - NO*) kontakt,
- Normalno zatvoreni (engl. *Normally closed - NC*) kontakt,
- Izlaz (engl. *Output*),
- Negirana zavojnica (engl. *Negated coil*).

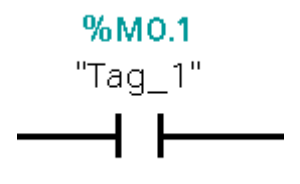

*Slika 3.7. Normalno otvoreni kontakt*

Slika 3.7. prikazuje normalno otvoreni kontakt gdje njegova aktivacija ovisi o stanju signala. Ako oznaka signala ima stanje "1", normalno otvoreni kontakt je zatvoren, odnosno signal kroz normalno otvoreni kontakt teče s lijeva na desno te je stanje signala na izlazu "1". Ako oznaka ima stanje "0", normalno otvoreni kontakt nije aktiviran. Protok je prekinut, a stanje signala na izlazu ostaje "0".

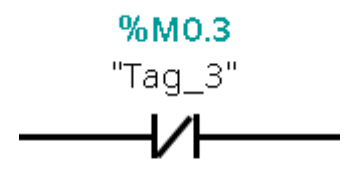

*Slika 3.8. Normalno zatvoreni kontakt*

Slika 3.8. prikazuje normalno zatvoreni kontakt koji funkcionira na suprotan način od normalno otvorenog kontakta. Znači ako oznaka signala ima stanje "0", stanje signala na izlazu biti će "1" i obratno.

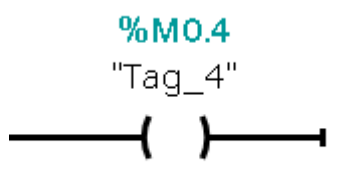

#### *Slika 3.9. Izlaz*

Slika 3.9. prikazuje izlaz koji funkcionira na način da ako je stanje signala na ulazu "1", i na izlazu će biti "1". Isto to vrijedi i za signal "0".

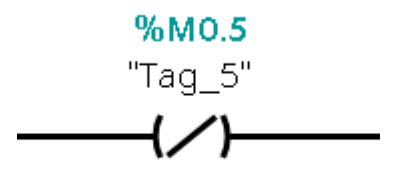

#### *Slika 3.10. Negirana zavojnica*

Na slici 3.10 nalazi se negirana zavojnica koja invertira stanje signala. Ako je stanje signala na ulazu "1", signal se resetira na "0". Ako je stanje signala na ulazu "0", signal je postavljen na "1".

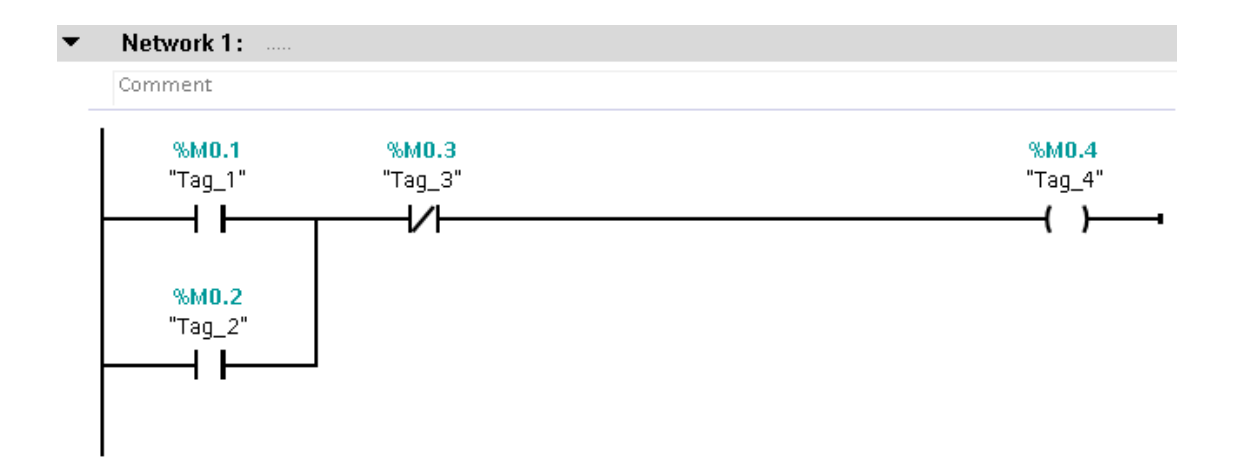

#### *Slika 3.11 Primjer LAD programa*

Na slici 3.11. nalazi se primjer jednog jednostavnog programa sa LAD instrukcijama. Ako ulaz "*Tag 1*" ili ulaz "*Tag 2*" imaju stanje signala "1" i ako ulaz "*Tag 3*" ima stanje signala "0", tada će na izlazu biti stanje "1". Stanje "0" na izlazu biti će ako ulaz "Tag 3" ima stanje "1", neovisno o stanju na ulazima "*Tag\_1*" i "*Tag\_2*".

#### **3.3. Tagovi**

Tag je varijabla koja se koristi u programu i može poprimiti različite vrijednosti. To su zapravo varijable kao u klasičnim programskim jezicima te ovisno o području primjene oznake su podijeljene u dvije kategorije:

- Lokalni tagovi oni se primjenjuju samo u bloku u kojem su definirane,
- PLC tagovi primjenjuju se u čitavom PLC-u.

Većina instrukcija u programu radi sa tagovima. Tagovima se upravlja centralno na TIA Portalu i nema razlike ako se tag kreira u uređivaču ili u tablici *PLC tag table*.

Postoje vanjski i interni tagovi. Vanjski tagovi služe za komunikaciju između komponenti automatizacijskog sustava kao što su PLC i HMI. Vrijednost vanjskih oznaka određuje se očitavanjem procesne vrijednosti iz memorije sustava. Također je moguće i upisati procesnu vrijednost u memoriju nekog automatizacijskog sustava. Interni tagovi nalaze se samo u HMI-u te ih nije moguće vidjeti izvana, gdje su vrijednosti tagova dostupni samo u vremenu izvođenja.

|                | Default tag table      |                                                       |                                  |    |             |                |         |
|----------------|------------------------|-------------------------------------------------------|----------------------------------|----|-------------|----------------|---------|
|                | Name $\rightarrow$     | Access mode                                           | Acquisition cycle Logged Upper 2 |    | Lower 2     | Source comment | Comment |
| $\leftarrow$   | zeljena vrijednost2    | <symbolic access=""></symbolic>                       | 1 <sub>s</sub>                   |    |             |                |         |
| đ              | zeljena vrijednost     | <symbolic access=""></symbolic>                       | 1 <sub>s</sub>                   | 99 | 10          |                |         |
| k⊡             | Za n                   | <symbolic access=""></symbolic>                       | 1 <sub>s</sub>                   | 5  | $\circ$     |                |         |
| {              | temperatura            | <symbolic access=""></symbolic>                       | 1 <sub>s</sub>                   |    |             |                |         |
| $\bigoplus$    | Reset2                 | <symbolic access=""></symbolic>                       | 1 <sub>s</sub>                   |    |             |                |         |
| đ              | Reset1                 | <symbolic access=""></symbolic>                       | 1 <sub>s</sub>                   |    |             |                |         |
| Io             | Reset alarm2           | <symbolic access=""></symbolic>                       | 100 ms                           |    |             |                |         |
| I⊲⊡            | Reset alarm1           | <symbolic access=""></symbolic>                       | 100 ms                           |    |             |                |         |
| k              | Razina 1               | <symbolic access=""></symbolic>                       | 1 <sub>s</sub>                   |    |             |                |         |
| ☜              | Pumpa <sub>2</sub>     | <symbolic access=""></symbolic>                       | 1 <sub>s</sub>                   |    |             |                |         |
| €              | Pumpa1                 | <symbolic access=""></symbolic>                       | 1 <sub>s</sub>                   |    |             |                |         |
| I∕oo           | mjerena vrijednost     | $\blacktriangleright$ <symbolic access=""></symbolic> | $\sqrt{2}$ 1s<br>$\sim$          | 99 | $Cout - 10$ | $Cont -$       |         |
| I۰             | Histereza <sub>2</sub> | <symbolic access=""></symbolic>                       | 1 <sub>s</sub>                   |    |             |                |         |
| đ              | Histereza1             | <symbolic access=""></symbolic>                       | 1 <sub>s</sub>                   |    |             |                |         |
| $\blacksquare$ | Grijac                 | <symbolic access=""></symbolic>                       | 1 <sub>s</sub>                   |    |             |                |         |

*Slika 3.12 Tablica sa HMI tagovima*

Na slici 3.12. prikazana je tablica sa HMI tagovima koja se kreiraju automatski za svaki HMI u projektu. U datoteci "*HMI tags*" nalaze se sljedeće tablice:

- Zadana tablica sa tagovima (engl. *Default tag table*),
- Tablica sa tagovima koje je definirao korisnik (engl. *User defined tag tables*),
- Tablica sa svim tagovima (engl. *Table of all tags*).

|                         | Default tag table   |                                                       |                                  |    |                    |                |         |
|-------------------------|---------------------|-------------------------------------------------------|----------------------------------|----|--------------------|----------------|---------|
|                         | Name $\rightarrow$  | Access mode                                           | Acquisition cycle Logged Upper 2 |    | Lower <sub>2</sub> | Source comment | Comment |
| $\bigoplus$             | zeljena vrijednost2 | <symbolic access=""></symbolic>                       | 1 <sub>s</sub>                   |    |                    |                |         |
| آت€                     | zeljena vrijednost  | <symbolic access=""></symbolic>                       | 1 <sub>s</sub>                   | 99 | 10                 |                |         |
| Đ                       | Za n                | <symbolic access=""></symbolic>                       | 1 <sub>s</sub>                   | 5  | $\mathbf{0}$       |                |         |
| đ                       | temperatura         | <symbolic access=""></symbolic>                       | 1 <sub>s</sub>                   |    |                    |                |         |
| آت€                     | Reset2              | <symbolic access=""></symbolic>                       | 1 <sub>s</sub>                   |    |                    |                |         |
| $\overline{\textbf{u}}$ | Reset1              | <symbolic access=""></symbolic>                       | 1 <sub>s</sub>                   |    |                    |                |         |
| đ                       | Reset alarm2        | <symbolic access=""></symbolic>                       | 100 ms                           |    |                    |                |         |
| آت€                     | Reset alarm1        | <symbolic access=""></symbolic>                       | 100 ms                           |    |                    |                |         |
| $\bigoplus$             | Razina 1            | <symbolic access=""></symbolic>                       | 1 <sub>s</sub>                   |    |                    |                |         |
| đ                       | Pumpa <sub>2</sub>  | <symbolic access=""></symbolic>                       | 1 <sub>s</sub>                   |    |                    |                |         |
| آت€                     | Pumpa1              | <symbolic access=""></symbolic>                       | 1 <sub>s</sub>                   |    |                    |                |         |
| $\overline{\textbf{u}}$ | mjerena vrijednost  | $\blacktriangleright$ <symbolic access=""></symbolic> | $\frac{1}{2}$ 1s<br>$\sim$       | 99 | $Cout$ 10          | $Cont -$       |         |
| I⊲⊡                     | Histereza 2         | <symbolic access=""></symbolic>                       | 1 <sub>s</sub>                   |    |                    |                |         |
| I∕o                     | Histereza1          | <symbolic access=""></symbolic>                       | 1 <sub>s</sub>                   |    |                    |                |         |
| Ð                       | Grijac              | <symbolic access=""></symbolic>                       | 1 <sub>s</sub>                   |    |                    |                |         |

*Slika 3.13 Tablica sa PLC tagovima*

Na slici 3.13. nalazi se tablica sa PLC tagovima za jedan proces sa spremnicima tekućine. Redom se može vidjeti:

- Naziv PLC taga kojeg programer može proizvoljno nazvati,
- Tablica u kojoj se nalazi pripadajući tag,
- Tip podataka određenog taga ovisi o zadaći pripadajućeg taga (npr. Tag *Pumpa1* je *Bool* gdje služi za uključivanje i isključivanje navedene pumpe, odnosno kad je uključena onda je "1", a kad je isključena onda je "0"),
- Adresa pojedinog taga,
- Zadnji stupac su komentari za svaki tag se može napisati pojedini komentar ili neka napomena ako je to potrebno.

#### **3.4. Rad sa tagovima**

Da bi znali kako tagovi funkcioniraju u praksi moramo znati od čega se sastoje, pa se tako PLC tagovi sastoje od sljedećih komponenti:

- Naziva naziv taga vrijedi za PLC i može se pojaviti samo jedanput unutar cijelog programa i određenog PLC-a,
- Tipa podataka (npr. *Bool*) Tip podataka definira prikaz vrijednosti i dopušten raspon vrijednosti. Tako na primjer odabirom tipa podatka *bool* tag može prihvatiti samo binarne vrijednosti " $0$ " i " $1$ ",
- Adresa (npr.  $%M3.1$ ) adresa oznake je apsolutna i definira memorijsko područje iz kojeg tag čita ili piše vrijednost.

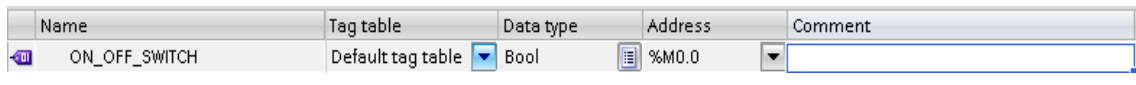

*Slika 3.14. Primjer prikaza taga u tablici PLC tags*

Slika 3.14. prikazuje primjer jednog taga u tablici *PLC tags* u kojem je moguće mijenjati njegov naziv, tip podatka i adresu. Također se pored svakog taga može napisati i komentar.

Tablica *PLC tag table* sadrži definiciju taga i konstanta koje vrijede za PLC. Tablica *PLC tag table* se kreira automatski za svaki PLC u projektu te je u tablici 3.1. prikazano što sve sadržava.

|             | Opis                                                             |
|-------------|------------------------------------------------------------------|
| Ime         | Jedinstveno ime unutar PLC-a koje se dodijeli tagu               |
| Tip podatka | Tip podatka koji se definirao u tagu                             |
| Adresa      | Adresa taga                                                      |
| Zadržavanje | Vrijednost taga zadržava se i nakon što se isključi napajanje    |
| Vrijednost  | Trenutna vrijednost podataka u PLC-u. Pojavljuje se samo kada je |
|             | dostupna internetska veza                                        |
| Komentar    | Komentari za pojedini tag                                        |

*Tablica 3.1 Prikaz značenje pojedinih stupaca tablice u "Tags" tabu [1]*

#### **3.5. Vizualizacija procesa u WinCC-u**

U većini slučajeva u industriji proces nadzire čovjek, pa tako postoji potreba da se taj proces čovjeku prikaže na jedan jednostavan i prihvatljiv način te da mu se omogući kontrola procesa. U tu svrhu koristi se WinCC za vizualizaciju procesa.

Da bi se kreirao prikaz na ekranu u WinCC-u, potrebno je umetnuti objekte za prikaz te ih konfigurirati tako da odgovaraju zahtjevima procesa. Ekran se može sastojati od statičkih i dinamičkih elemenata. Statički elementi poput tekstualnih ili grafičkih objekata ne mijenjaju svoj status tijekom vremena izvođenja. Dinamički elementi mijenjaju svoj status temeljeno na vrijednostima određenih procesnih veličina kao na primjer:

- Iz memorije PLC-a,
- Iz memorije HMI uređaja u obliku alfanumeričkog prikaza.

Ulazna polja na HMI-u također se smatraju dinamičkim objektima. Procesne vrijednosti i unosi operatera razmjenjuju se između kontrolera i HMI uređaja putem oznaka. Izgled ekrana određuje se značajkama HMI uređaja koji se konfigurira i podudara se sa izgledom korisničkog sučelja ovog uređaja. Ako postavljeni HMI uređaj ima funkcijske tipke, te tipke će biti prikazane i na ekranu. A ostala svojstva kao što su rezolucija ekrana, fontovi i boje također se određuju karakteristikama odabranog HMI-a. Funkcijskoj tipki na HMI uređaju moguće je dodijeliti jednu ili više funkcija u WinCC-u i one se pokreću čim operator pritisne tu tipku na HMI uređaju. Njoj se mogu dodijeliti globalne ili lokalne funkcije, gdje se globalne tipke uvijek koriste za istu radnju bez obzira što je prikazano na ekranu. Lokalne tipke su suprotne od globalnih, one pokreću različite radnje ovisno o tome što je trenutno prikazanu na ekranu HMI uređaja i odnosi se samo na ekran gdje se definira funkcijska tipka.

Izgled tekstova u svim objektima na ekranu koji sadrže statički i dinamički tekst može se prilagoditi. Tekstovi na ekranu mogu se podesiti tako što se odabere odgovarajući font, stil i veličina, a mogu se postaviti i određeni efekti kao npr. podvlačenje [8].

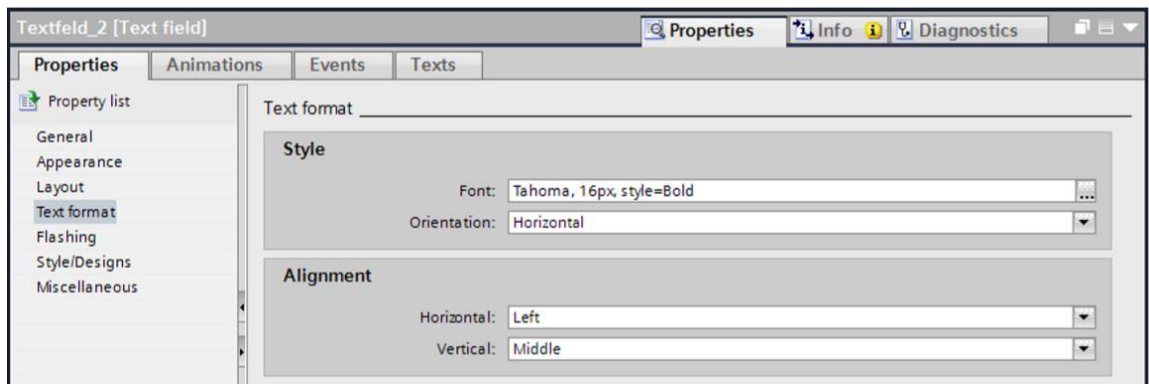

*Slika 3.15 Primjer uređivanja teksta u WinCC-u* 

Slika 3.15. prikazuje primjer uređivanja teksta u WinCC-u. Postavke za uređivanje teksta kao što su stil fonta i efekti uvijek se odnose na cijeli tekst objekta na ekranu. To znači da se cijeli naslov može prikazati podebljanim formatom, ali ne i njegove pojedinačne znakove i riječi.

#### **3.6. WinCC Advanced**

WinCC u programu TIA Portal je softver za sve HMI aplikacije uključujući one od najjednostavnijih operacijskih rješenja sa osnovnim panelima do SCADA aplikacija na PC-u zasnovanih na višekorisničkim sustavima. Postoje više verzija WinCC-a, te se svaka verzija koristi za određenu razinu.

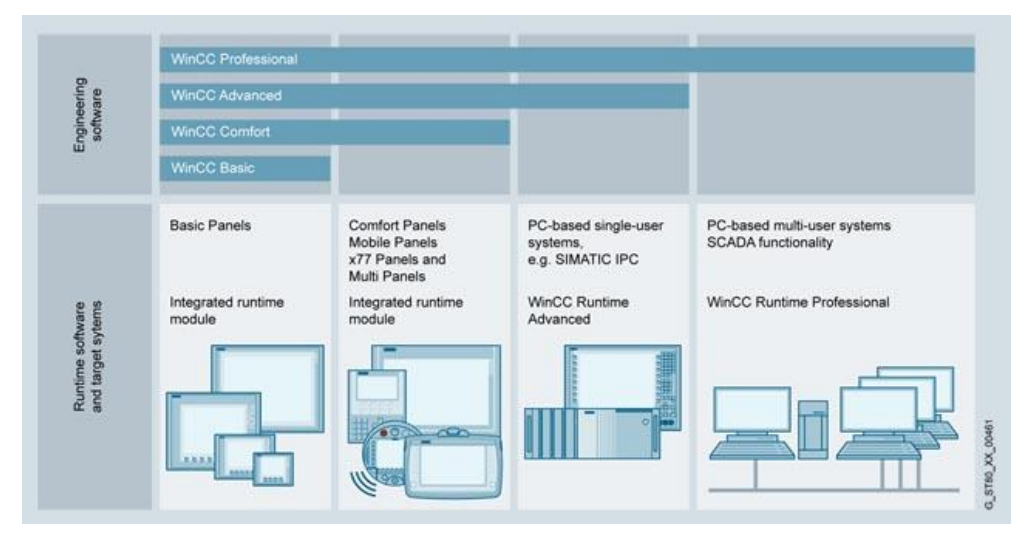

*Slika 3.16 Verzije WinCC-a*

Na slici 3.16. prikazane su verzije WinCC-a. Svaka verzija ima svoju određenu namjenu gdje se koristi, pa tako:

- WinCC Basic koristi se za osnovne panele,
- WinCC Comfort koristi se za komforne i mobilne (pokretne) panele,
- WinCC Advanced gdje je PC sustav baziran na jednom korisniku,
- WinCC Professional gdje je PC baziran na višekorisničkom sustavu.

Paleta funkcija WinCC Runtime Advanced uključuje centralizirane HMI komponente za vizualizaciju i izvještaj, te se također može proširiti prema potrebama ovisno o paketima i troškovima. Siemens nudi razna rješenja i proizvode s industrijskim sigurnosnim funkcijama koje podržavaju siguran rad postrojenja, strojeva, opreme i mreža. To su jedne od važnijih sastavnica u industriji po pitanju sigurnosti. Tu nastupa WinCC Advanced koji je HMI programski paket orijentiran prema novim tehnologijama gdje služi za rješavanje inženjerskih problema. Koristi se za konfiguriranje korisničkog sučelja strojeva i sustava, što se može odnositi na neke tekstualne ili složene upravljačke prikaze za proizvodne linije [8].

#### **3.7. Izrada projekta u WinCC Advanced-u**

Prije izrade i konfiguracije projekta potrebno je u WinCC Advanced-u prvo obaviti neke predradnje. Klikom na "*Add new device*" doda se *PC station*, zatim "*IE general*" i "WinCC *Runtime Advanced*". U Prozoru *network view* poveže se *PC station* sa pripadajućim PLC-om te se nakon toga može dodati ekran.

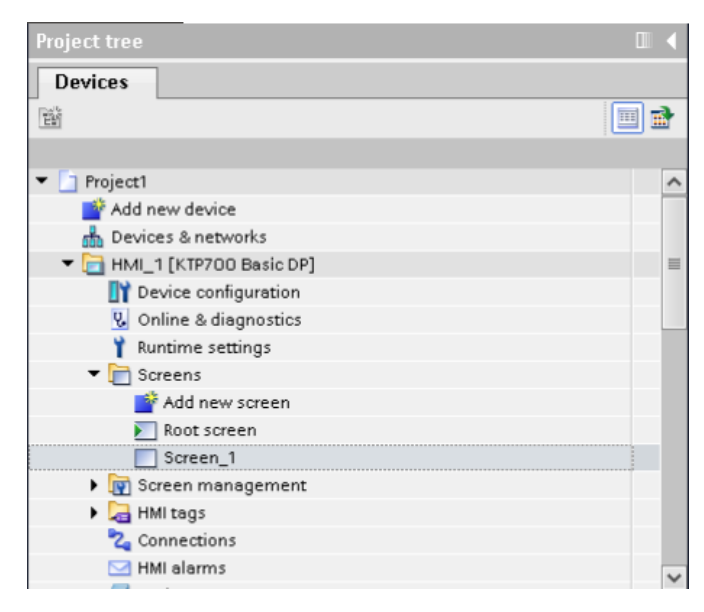

*Slika 3.17 Dodavanje ekrana u WinCC-u*

Na slici 3.17 može se vidjeti postupak dodavanja ekrana. Potrebno je kliknuti na mapu *HMI\_1(KTP700 Basic DP)* - > *Screens - > Add new screen.* Svi objekti, elementi i kontrole se na ekran dodaju operacijom "*Drag and Drop*". Proces treba prikazati i napraviti na što jednostavniji način kako bi se korisniku omogućila lakša upotreba prilikom korištenja.

Prilikom svakog dodavanja nekog elementa na ekran, potrebno ga je povezati sa određenim tagom.

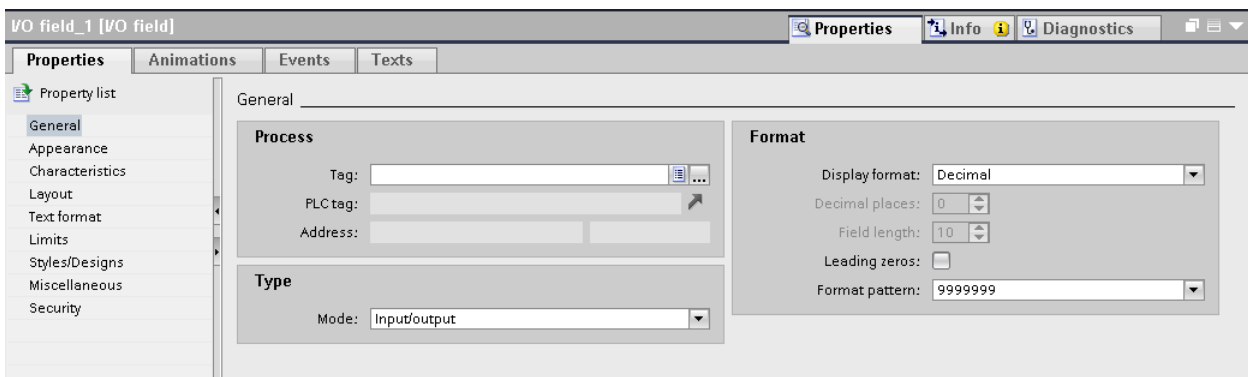

*Slika 3.18 Alatna traka "Properties" za određeni element na ekranu*

Da bi se neki element povezao sa pripadajućim tagom, potrebno je kliknuti na pripadajući element nakon čega se prikaže alatna traka "*Properties*" u kojoj se klikom na *General*, te na tri točkice u bloku *Process* pored prve trake *Tag,* povezuje element sa odgovarajućim tagom (Slika 3.18). U "*Propertiesu*" se nalaze razne trake za uređivanje teksta, limita, stila, dizajna i sl. gdje se razne kombinacije mogu upotrijebiti za izgled određenog elementa.

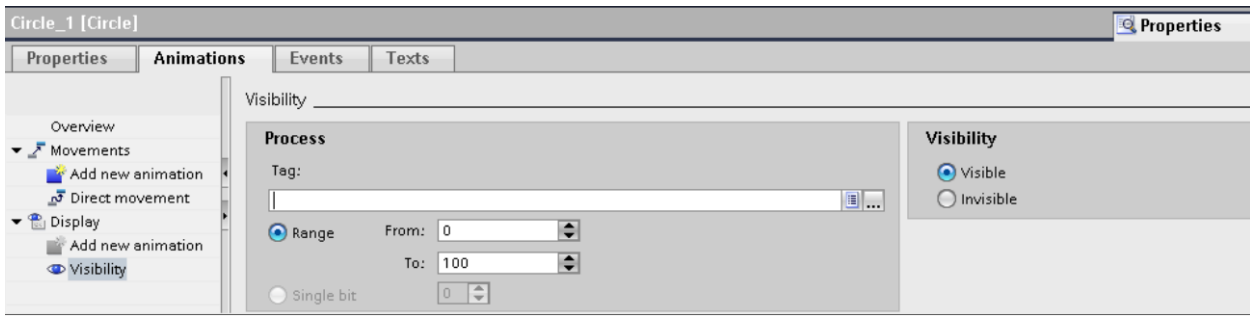

*Slika 3.19 Postavljanje animacije za element na ekranu*

Da bi prikaz na ekranu imao svrhu, te za što bolje predočavanje procesa korisniku, potrebno je na nekim elementima postaviti animacije. To se može napraviti klikom na željeni element, zatim na *Properties -> Animations* te s lijeve strane u prozoru *Overview* klikom na *Movements* -> *Add new animation* i na kraju klikom na plavu ikonicu pored *Connect tag to* 

*property* gdje se poveže pripadajući element sa željenim tagom i na taj način omogući željena animacija (Slika 3.19.).

Potrebno je još omogućiti da se pritiskom na određeni element (npr. gumb) izvede potrebna akcija.

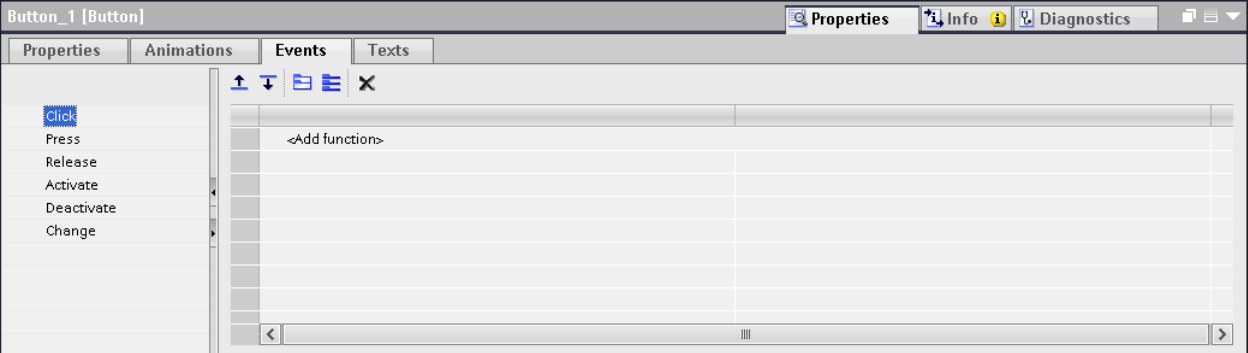

*Slika 3.20. Postavljanje bita određenom elementu na ekranu*

Da bi se postavio bit nekom elementu potrebno je kliknuti na taj element, zatim kliknuti na *Properties -> Events*, te odabrati jednu od ponuđenih opcija i dodati željeni bit (Slika 3.20.).

#### **3.8. Alarmni sustav unutar WinCC-a**

Alarmni sustav omogućuje prikaz i bilježenje radnih stanja i kvarova na HMI uređaju koji je prisutan. Alarmni sustav obrađuje razne vrste alarma, pa tako postoje korisnički definirani alarmi i sistemski alarmi. Korisnički definirani alarmi koriste se za nadzor procesa postrojenja, a sistemski definirani alarmi nadgledaju HMI uređaj.

Otkriveni alarmni događaji prikazuju se na HMI uređaju. Ciljani pristup alarmima u kombinaciji s dodatnim informacijama o pojedinačnim alarmima osigurava da se kvarovi brzo lokaliziraju i otklone.

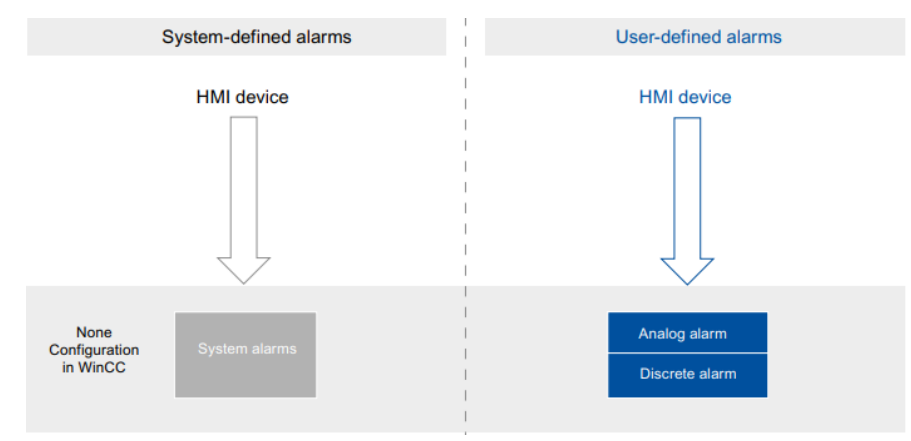

#### *Slika 3.21. Struktura alarmnog sustava*

Kod korisnički definiranih alarma, analogni alarmi koriste se za nadgledanje i praćenje određenog ograničenja dok se diskretni alarmi koriste za praćenje stanja (Slika 3.21.).

Zadaća alarmnog sustava je:

- Prikaz određenog događaja i stanja procesa u realnom vremenu,
- Izvještavanje (engl. *Reports*) *–* ispis alarma,
- Zapisivanje alarma radi kasnije analize.

Procedura alarma određuje na koji je način alarm uzrokovan te njegova svojstva. Neke od procedura alarma su:

- Procedure diskretnih alarma (engl. *Discrete Alarm Procedures*) konfiguriraju se u WinCC-u i alarmi su uzrokovani postavljanjem određenog bita u logičko stanje "1",
- Analogne procedure alarma (engl. *Analog Alarm Procedures*) uzrokuju se kada određeni tag prijeđe zadanu granicu. Također se konfiguriraju u WinCC-u,
- Procedure broja alarma (engl. *Alarm Number Procedures*) PLC prenosi HMI uređaju broj alarma.

Neka od svojstva alarma su:

- Broj alarma svaki alarm je definiram svojim jedinstvenim brojem,
- Datum i vrijeme svaki alarm ima vremensku oznaku koja prikazuje datum i vrijeme kada je alarm aktiviran,
- Klasa alarma određuje kako alarm izgleda,
- Status alarma određuje kakav je status alarma, da li je on dolazni, odlazni ili ga treba potvrditi,
- Tekst alarma opisuje uzrok alarma,
- Grupa alarma uključuje pojedinačne alarme.

#### **4. Izrada HMI-a za proces sa tekućinom u spremniku**

Proces se sastoji od jednog spremnika za tekućinu, grijača te po jedne pumpe za punjenje i pražnjenje spremnika. Sa "Pumpom1" se puni spremnik sa tekućinom do želiene razine, te se "*Pumpom2*" može i prazniti. Kada je grijač uključen, grijat će tekućinu do one temperature koja se unese kao željena vrijednost te je njegov rad onemogućen kada je spremnik prazan, tj. kada nema tekućine. U WinCC-u nalazi se prikaz trenutne temperature tekućine u spremniku te jedno polje za unos željene temperature. Što se tiče same regulacije temperature postoji mogućnost odabira *"Za 1"* i *"Za n"*. Pritiskom na tipku *"Za 1"* ako je željena temperatura npr. 30°C, vrijednost temperature varirat će između 29 i 30°C. Isto tako biti će ako se pritisne tipka ..*Za n*" i odabere neki drugi iznos temperature između 1-5°C. U procesu postoje četiri alarma koji će se prikazati ovisno o tome da li je temperatura visoka ili niska, te isto tako o razini ako je previsoka odnosno preniska. Ako se želi isključiti alarm za temperaturu ili za razinu, pritiskom na tipku "Poništi" oni se isključuju.

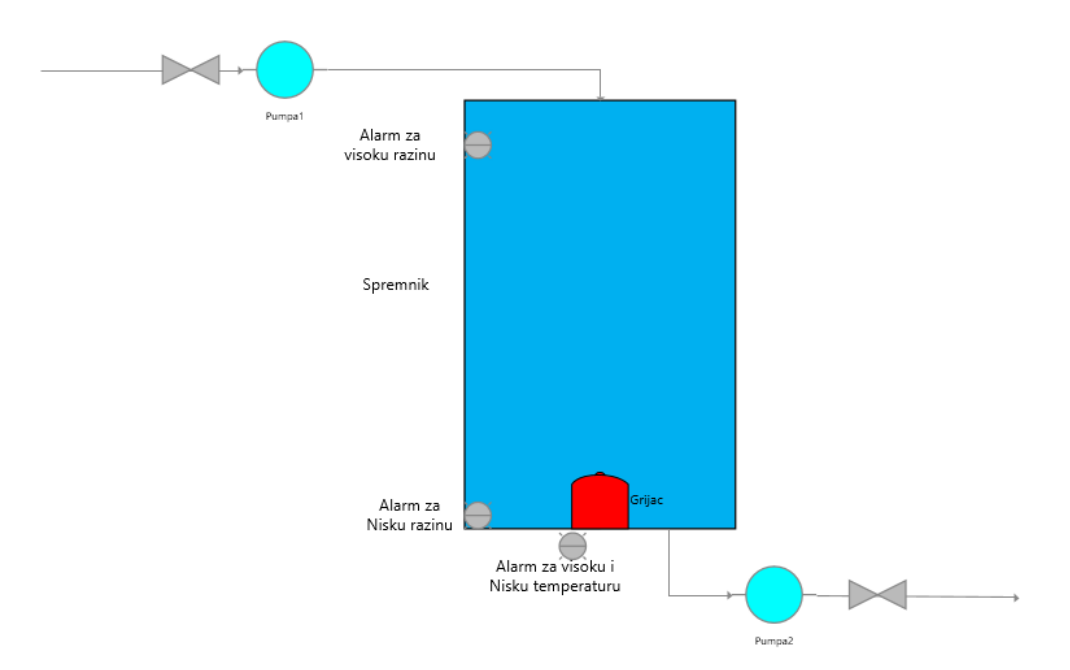

*Slika 4.1. Načelna shema procesa*

Slika 4.1. prikazuje načelnu shemu procesa koji se sastoji od:

- Spremnika u spremniku se nalazi tekućina koja se puni ili prazni ovisno o tome da li je *Pumpa1* odnosno *Pumpa2* uključena ili isključena,
- *Pumpa1* i *Pumpa2* pomoću njih je moguće puniti odnosno prazniti spremnik,
- Grijača ovisno o tome kolika je željena vrijednost tekućine grijač će se po potrebi uključiti i ugrijati tekućinu,

- Alarma – uključuju se ako je razina tekućine u spremniku previsoka ili preniska, te ako je temperatura tekućine u spremniku previsoka ili preniska.

#### **4.1. Funkcija za punjenje i pražnjenje spremnika**

U nastavku se nalaze slike iz *[FC1] Punjenje i pražnjenje spremnika* te opis svih mreža.

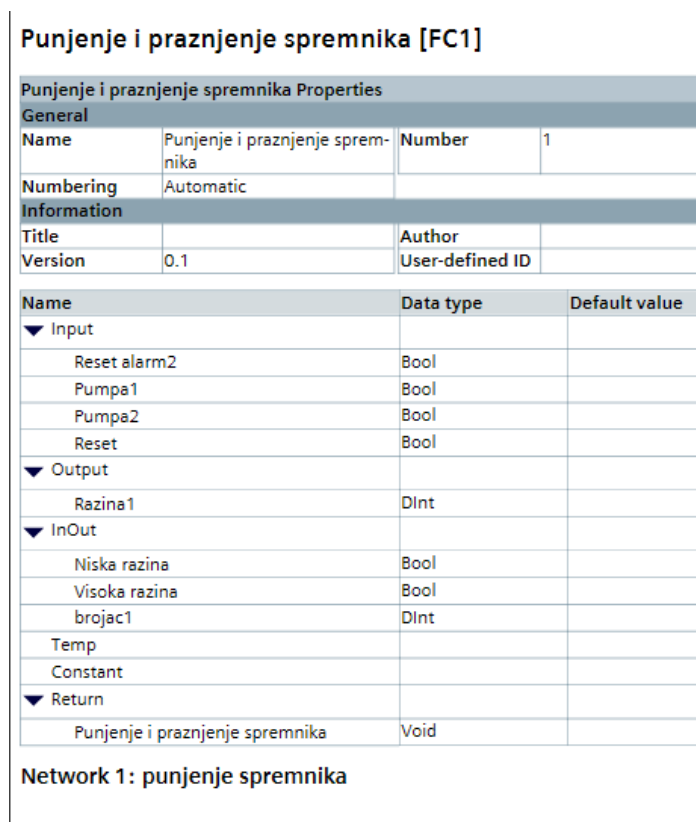

*Slika 4.2 Svojstva funkcije [FC1] Punjenje i pražnjenje spremnika*

Na slici 4.2. prikazana su svojstva funkcije *[FC1] Punjenje i pražnjenje spremnika* gdje su ulazi: *Reset alarm2, Pumpa1, Pumpa2 i Reset* sa *Bool* tipom podatka. Za izlaz je stavljena *Razina1* sa *DInt* tipom podatka, dok se u *InOut* nalazi: *Niska razina, Visoka razina* sa *Bool* tipom podatka te *brojač1* sa *DInt* tipom podatka.

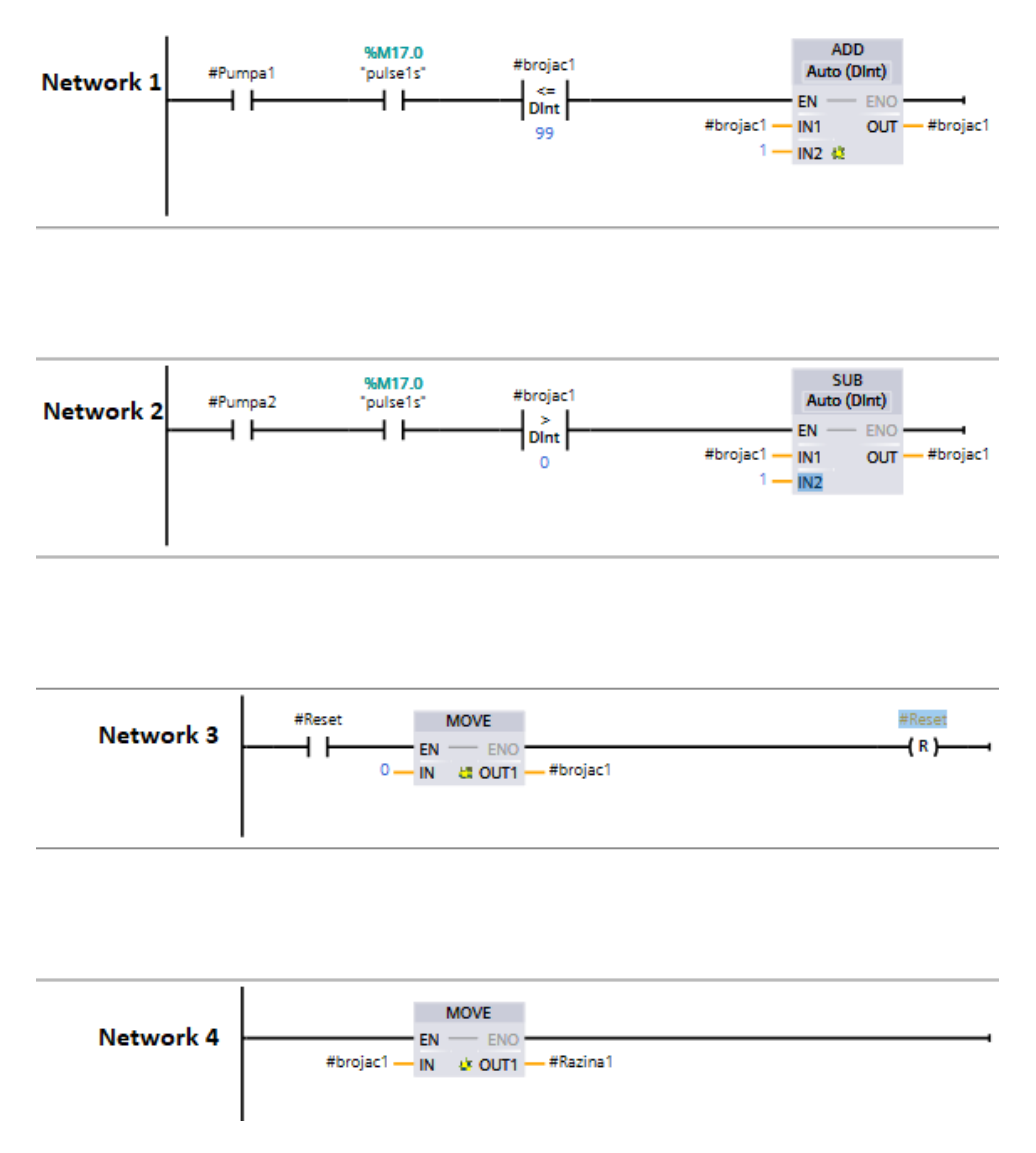

*Slika 4.3. Dio programa funkcije [FC1] Punjenje i praznjenje spremnika (N1, N2, N3, N4)*

Na slici 4.3. nalaze se četiri mreže od Funkcije *[FC1] Punjenje i pražnjenje spremnika*:

 U mreži 1 kada je ulaz, koji se zove "*Pumpa1*" aktivan, tada se spremnik počinje puniti. Puni se sve do vrijednosti 99 te je to izvedeno pomoću komparatora. Brojač broji sve do vrijednosti 99, a kako je u komparatoru unesena matematička operacija "<=" ne dozvoljava više od toga. Punjenje spremnika je izvedeno matematičkim operatorom "add", a kod pražnjenja spremnika u mreži 2 sa "*sub*" te u komparatoru stavljen znak ">" od 0 da vrijednost ne može biti negativna,

• U mrežama 3 i 4 nalazi se operacija "*move*". U mreži 3 ona služi za resetiranje programa radi lakše simulacije i provjere programa, dok u mreži 4 se *brojac1* prebacuje na *razinu1* koja je izlaz.

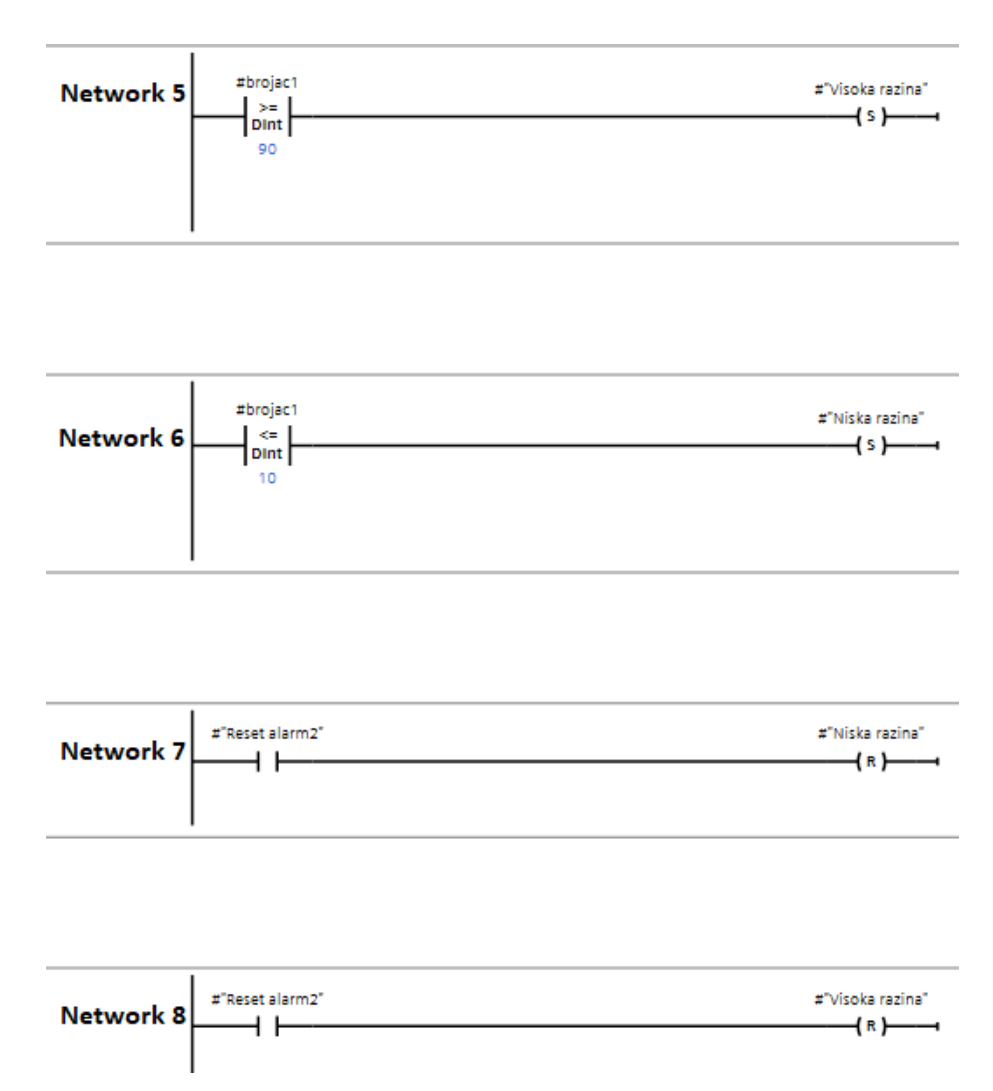

*Slika 4.4 Dio programa funkcije [FC1] Punjenje i pražnjenje spremnika (N5, N6, N7 i N8)*

Na slici 4.4. nalaze se preostale mreže od funkcije *[FC1] Punjenje i pražnjenje spremnika*:

- U mrežama 5 i 6 nalazi se signalizacija za visoku odnosno nisku razinu. Visoke razine su sve vrijednosti veće od 90, dok su niske razine sve vrijednosti manje od 10,
- U mrežama 7 i 8 nalazi se dio programa vezano za alarm, što će detaljnije biti opisano u nastavku.

#### **4.2. Funkcija za grijanje i hlađenje spremnika**

Funkcija *[FC2] Punjenje i pražnjenje spremnika* ima zadatak uključiti zagrijavanje tekućine kada je ulaz "*uklj/isklj*" uključen, odnosno zaustaviti zagrijavanje tekućine u spremniku kada je on isključen. Program je izveden na način da je grijanje onemogućeno kada je spremnik prazan, te se grijač sam isključuje u slučaju da je temperatura tekućine previsoka. U ovom slučaju brojač predstavlja iznos temperature.

| General                                  |                     |                        |                      |             |                     |          |     |
|------------------------------------------|---------------------|------------------------|----------------------|-------------|---------------------|----------|-----|
| <b>Name</b>                              | Grijanje i hladenje | <b>Number</b>          | 2                    | <b>Type</b> | FC                  | Language | LAD |
| <b>Numbering</b>                         | Automatic           |                        |                      |             |                     |          |     |
| Information                              |                     |                        |                      |             |                     |          |     |
| <b>Title</b>                             |                     | Author                 |                      | Comment     |                     | Family   |     |
| Version                                  | 0.1                 | <b>User-defined ID</b> |                      |             |                     |          |     |
| <b>Name</b>                              |                     | Data type              | <b>Default value</b> |             | Supervision Comment |          |     |
| $\blacktriangleright$ Input              |                     |                        |                      |             |                     |          |     |
| Reset alarm                              |                     | Bool                   |                      |             |                     |          |     |
| uklj/isklj                               |                     | Bool                   |                      |             |                     |          |     |
| Reset                                    |                     | Bool                   |                      |             |                     |          |     |
| $\blacktriangledown$ Output              |                     |                        |                      |             |                     |          |     |
| temperatura                              |                     | <b>Dint</b>            |                      |             |                     |          |     |
| $\blacktriangleright$ InOut              |                     |                        |                      |             |                     |          |     |
|                                          |                     |                        |                      |             |                     |          |     |
|                                          | Niska temperatura   | Bool                   |                      |             |                     |          |     |
|                                          | Visoka temperatura  | Bool                   |                      |             |                     |          |     |
| brojac                                   |                     | <b>Dint</b>            |                      |             |                     |          |     |
| Temp                                     |                     |                        |                      |             |                     |          |     |
| Constant<br>$\blacktriangleright$ Return |                     |                        |                      |             |                     |          |     |
|                                          |                     |                        |                      |             |                     |          |     |
|                                          | Grijanje i hladenje | Void                   |                      |             |                     |          |     |

*Slika 4.5 Svojstva [FC2] Grijanje i hlađenje*

Na slici 4.5. prikazana su svojstva funkcije *[FC2] Grijanje i hlađenje*. U ovoj funkciji ulazi su: *Reset alarm, uklj/isklj* i *Reset* koji imaju *Bool* tip podatka. Za izlaz je stavljena temperatura koja ima *DInt* tip podatka. Za *InOut* stavljeni su: *Niska temperatura, visoka temperatura* koji imaju *Bool* tip podatka te *brojac* koji ima *DInt* tip podatka.

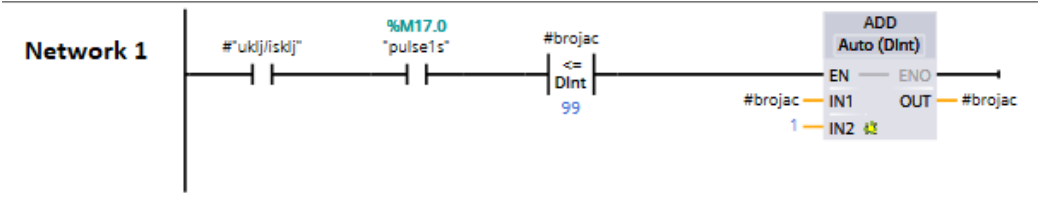

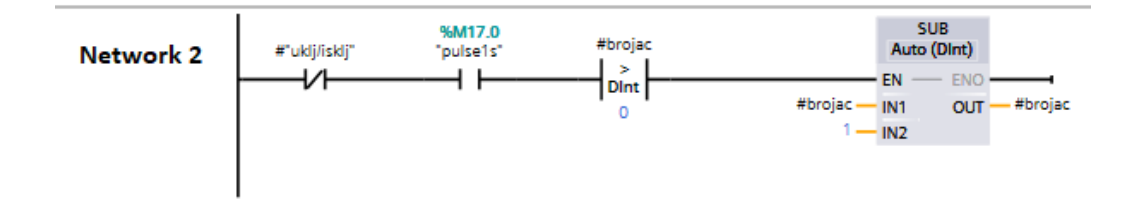

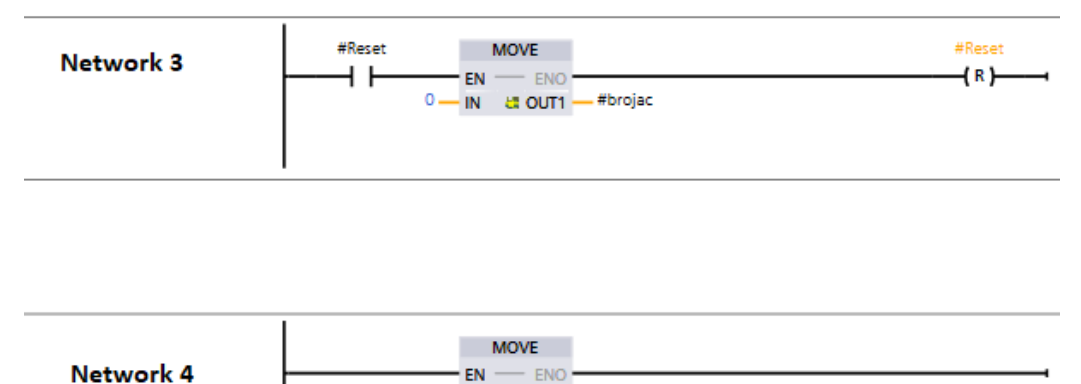

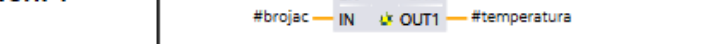

*Slika 4.6. Dio programa funkcije [FC2] Grijanje i hladenje (N1, N2, N3 i N4)*

Na slici 4.6. prikazane su četiri mreže od funkcije *[FC2] Grijanje i hladenje*:

- Mreže 1 i 2 izvedeni su po sličnoj logici kao u prethodno opisanoj funkciji. Znači kada je ulaz "uklj/isklj", koji je izveden pomoću normalno otvorenog kontakta aktivan, tada brojač pomoću matematičkog operatora "*add*" broji prema gore. U mreži 2 je ulaz "*uklj/isklj*" izveden pomoću normalno zatvorenog kontakta. Ako ulaz "uklj/isklj" nije aktivan tada temperatura opada pomoću matematičkog operatora "sub",
- U mrežama 3 i 4 također se nalazi operacija "*move*". U mreži 3 ona služi da radi lakše simulacije i provedbe programa sve vrijednosti vrati na "0", dok u mreži 4 da taj brojač predstavlja temperaturu.

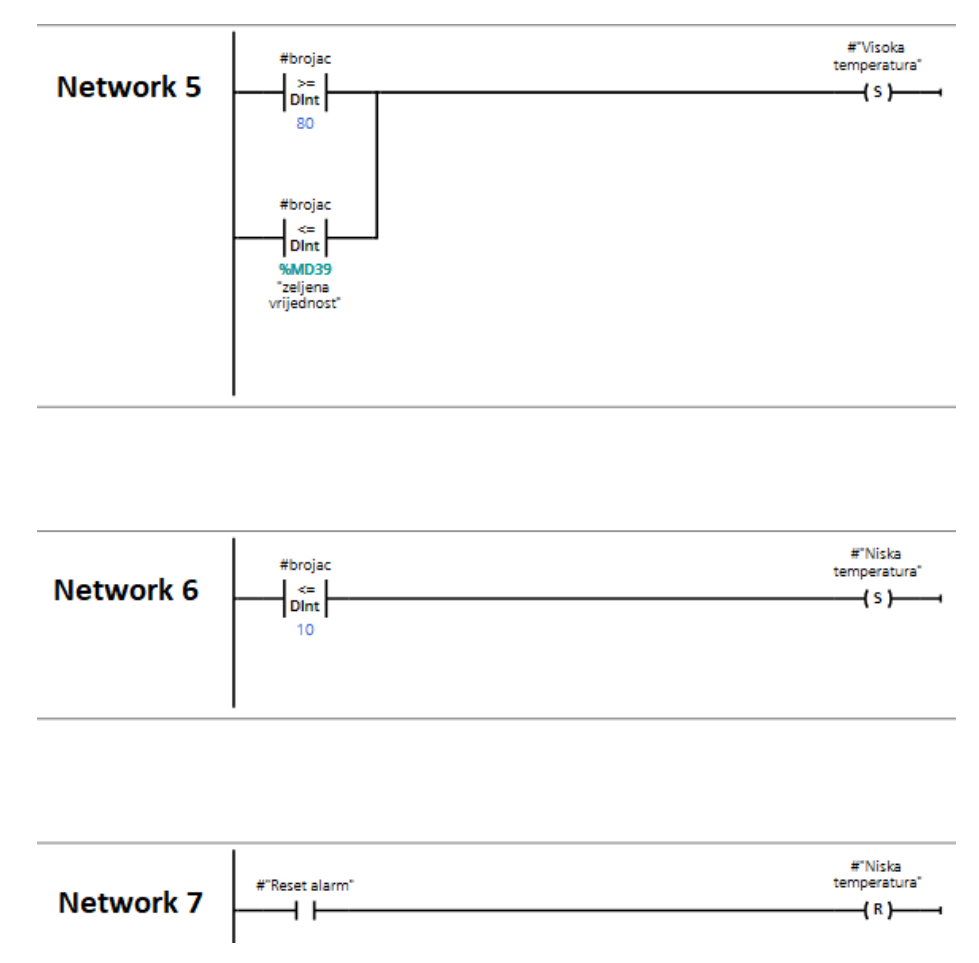

*Slika 4.7. Dio programa funkcije [FC2] Grijanje i hladenje (N5, N6 i N7)*

Na slici 4.7. nalaze se mreže 5, 6 i 7 od funkcije *[FC2] Grijanje i hladenje*:

- U mrežama 5 i 6 nalaze se alarmi za visoku, odnosno nisku temperaturu. Program će signalizirati nisku temperaturu kada se brojač nalazi na vrijednosti manjoj ili jednakoj od 10, te visoku temperaturu kada se brojač nalazi na vrijednosti većoj ili jednakoj od 80 što je također izvedeno pomoću komparatora,
- U mreži 7 kada program signalizira alarm za nisku temperaturu, stavljena je mogućnost da se taj alarm resetira.

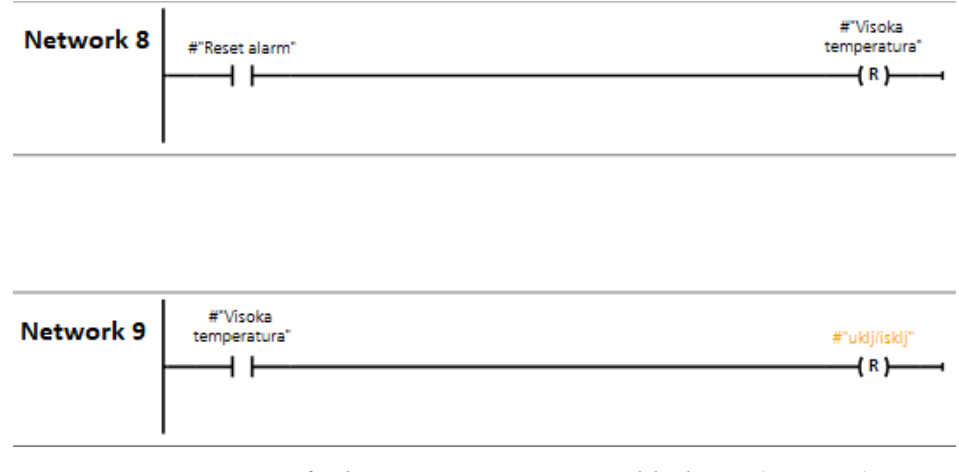

*Slika 4.8 Dio programa funkcije [FC2] Grijanje i hlađenje (N8 i N9)*

Na slici 4.8. prikazana su preostale dvije mreže funkcije *[FC2] Grijanje i hlađenje*:

- U mreži 8, kada program signalizira alarm za visoku temperaturu, stavljena je mogućnost da se taj alarm resetira,
- U mreži 9 je automatski omogućeno kada se temperatura tekućine nalazi na visokoj razini, grijač se isključuje.

## **4.3. Funkcija Regulator temperature**

Da bi se željena temperatura za tekućinu u spremniku mogla unijeti, potreban je ON/OFF regulator koji će to omogućiti uz naravno određena ograničenja. Pa je tako pomoću ove funkcije moguće odrediti između kojih vrijednosti će temperatura u spremniku varirati.

|                             |                                         | з<br>FC<br><b>Number</b><br><b>Type</b><br>LAD<br>Language<br>Author<br>Family<br><b>Comment</b><br><b>User-defined ID</b> |               |  |  |                            |  |
|-----------------------------|-----------------------------------------|----------------------------------------------------------------------------------------------------|---------------|--|--|----------------------------|--|
|                             | <b>Regulator temperature [FC3]</b>      |                                                                                                    |               |  |  |                            |  |
|                             | <b>Regulator temperature Properties</b> |                                                                                                    |               |  |  |                            |  |
| General                     |                                         |                                                                                                    |               |  |  |                            |  |
| <b>Name</b>                 | Regulator temperature                   |                                                                                                    |               |  |  |                            |  |
| <b>Numbering</b>            | Automatic                               |                                                                                                    |               |  |  |                            |  |
| <b>Information</b>          |                                         |                                                                                                    |               |  |  |                            |  |
| <b>Title</b>                |                                         |                                                                                                    |               |  |  |                            |  |
| Version                     | 0.1                                     |                                                                                                    |               |  |  |                            |  |
| <b>Name</b>                 |                                         |                                                                                                    | Default value |  |  | <b>Supervision Comment</b> |  |
|                             |                                         | Data type                                                                                                    |               |  |  |                            |  |
| $\blacktriangledown$ Input  |                                         |                                                                                                    |               |  |  |                            |  |
| Temperatura                 |                                         | <b>Dint</b>                                                                                                    |               |  |  |                            |  |
| Histereza1                  |                                         | Bool                                                                                                    |               |  |  |                            |  |
| Histereza2                  |                                         | Bool                                                                                                    |               |  |  |                            |  |
| Output                      |                                         |                                                                                                    |               |  |  |                            |  |
| $\blacktriangleright$ InOut |                                         |                                                                                                    |               |  |  |                            |  |
| zeljena vrijednost          |                                         | <b>Dint</b>                                                                                                    |               |  |  |                            |  |
|                             | mjerena vrijednost                      | <b>Dint</b>                                                                                                    |               |  |  |                            |  |
|                             | zeljena vrijednost2                     | <b>Dint</b>                                                                                                    |               |  |  |                            |  |
| grijac                      |                                         | Bool                                                                                                    |               |  |  |                            |  |
| Temp                        |                                         |                                                                                                    |               |  |  |                            |  |
| Constant                    |                                         |                                                                                                    |               |  |  |                            |  |
| Return                      |                                         |                                                                                                    |               |  |  |                            |  |
|                             | Regulator temperature                   | Void                                                                                                    |               |  |  |                            |  |

*Slika 4.9 Svojstva funkcije [FC3] Regulator temperature*

Na slici 4.9. nalaze se svojstva funkcije *[FC3] Regulator temperature*, te su ulazi: *Temperatura* sa *DInt* tipom podatka, te *Histereza1* i *Histereza2* sa *Bool* tipom podatka. Dok su *InOut*: *željena vrijednost, mjerena vrijednost i željena vrijednost2* sa *DInt* tipom podatka te *grijac* sa *Bool* tipom podatka.

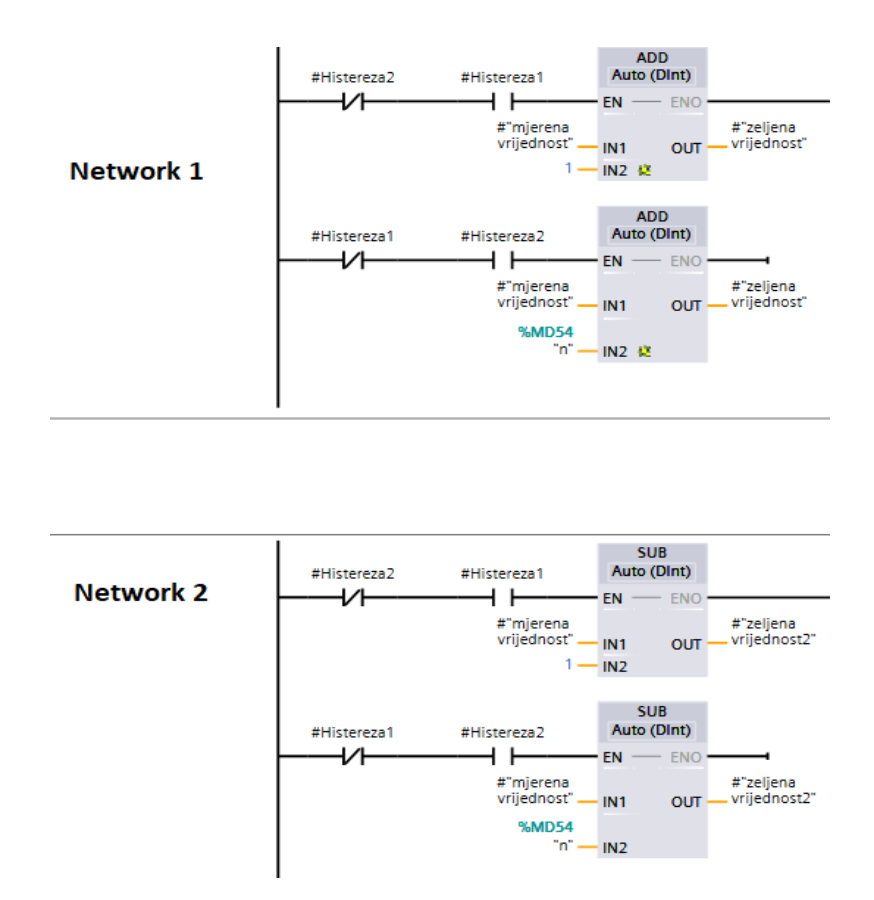

*Slika 4.10. Dio programa funkcije [FC3] Regulator temperature (N1 i N2)*

Slika 4.10. prikazuje mreže 1 i 2 od funkcije *[FC3] Regulator temperature* koje funkcioniraju na način da ako je ulaz *Histereza1*, koji je izveden pomoću normalno otvorenog kontakta aktivan, tada iznos temperature varira za 1 stupanj gore i 1 stupanj dolje. Znači ako je trenutna temperatura manja od željene vrijednosti uključit će se grijač i zagrijati tekućinu do određene vrijednosti. Isto tako ako je trenutna temperatura veća od željene vrijednosti, grijač će se isključiti i tekućina će se ohladiti do određene vrijednosti. Ako se želi postići da temperatura drugačije varira uključi se kontakt *Histereza2* te se odabere željeni iznos. Taj iznos ne može biti veći od 5.

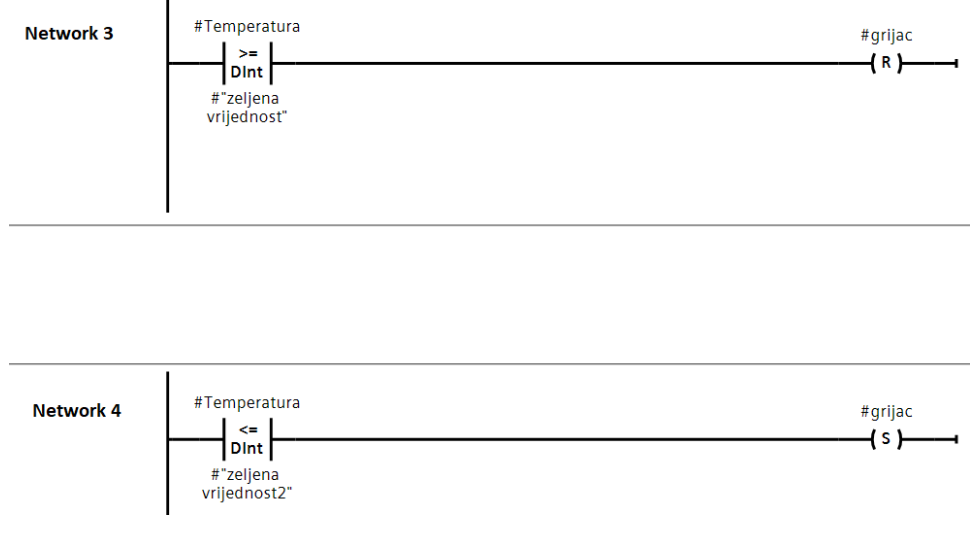

*Slika 4.11 Dio programa funkcije [FC3] Regulator temperature (N3 i N4)*

Slika 4.11. prikazuje mreže 3 i 4 od funkcije *[FC3] Regulator temperature* u kojima se grijač uključuje i isključuje po potrebi ovisno o odabiru iznosa temperature koja će varirat oko željene vrijednosti.

# **4.4. Glavni program – Main**

U glavnom programu *Main* nalaze se sve prethodno gore opisane funkcije. Dakle *Main* je organizacijski blok koji se automatski kreira u projektu.

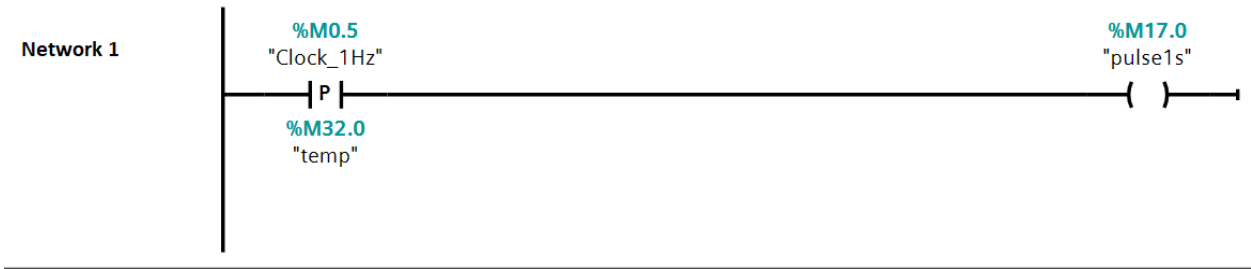

*Slika 4.12 Network 1 u Main programu*

Slika 4.12. prikazuje mrežu 1 u glavnom *Main* programu gdje program svake sekunde daje logičku jedinicu kako bi se simulacija zadanog programa mogla uspješno provesti.

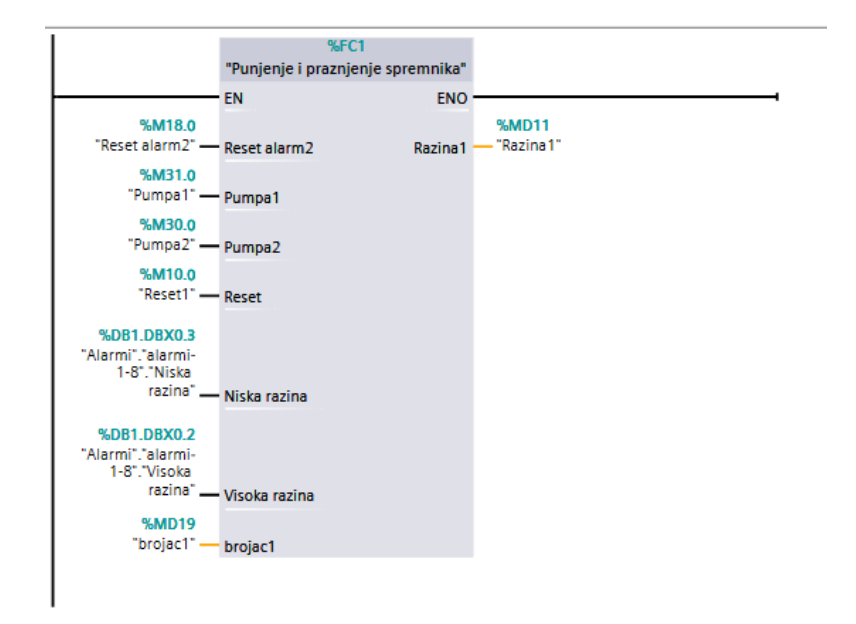

*Slika 4.13 [FC1] Punjenje i pražnjenje spremnika u Main programu*

Na slici 4.13. je prikazana funkcija *[FC1] Punjenje i pražnjenje spremnika* koja se nalazi u mreži 2 u glavnom programu.

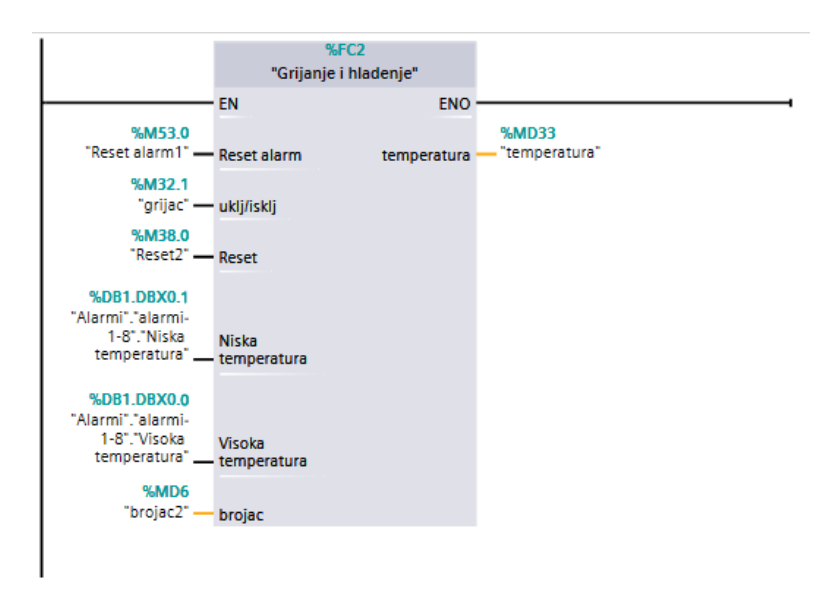

*Slika 4.14. [FC2] Grijanje i hlađenje u Main programu*

Na slici 4.14. nalazi se funkcija *[FC2] Grijanje i hlađenje* koja se nalazi u mreži 3 u glavnom programu.

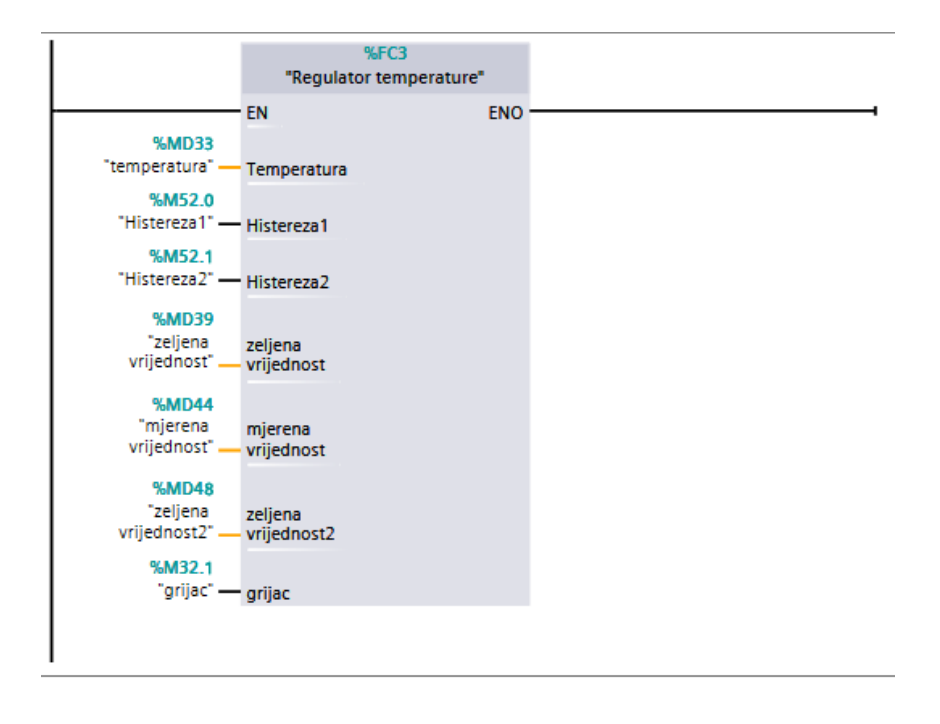

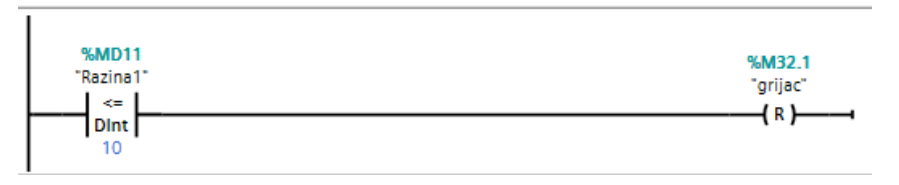

*Slika 4.15. [FC3] Regulator temperature u glavnom programu*

Na slici 4.15. prikazana je funkcija *[FC3] Regulator temperature* koja se nalazi u mreži 4 u glavnom programu. U mreži 5, kada je razina vode u spremniku manja ili jednaka od 10, tada se grijač automatski isključuje te ga se ne može naknadno uključiti sve dok razina ne poraste iznad te vrijednosti.

# **5. Vizualizacija cjelokupnog procesa**

U ovom poglavlju biti će opisan sam rad cjelokupnog procesa i njegova vizualizacija. Na ekranu se nalaze određene tipke pomoću kojeg se upravlja procesom, prikaz i signalizacija alarma te prikaz trenutnih vrijednosti procesnih veličina. Postoje dva ekrana, na glavnom ekranu se nalazi prikaz stanja procesa te kada se pritisne neka tipka, ta tipka zasvijetli zelenom bojom kako bi se znalo da je ona aktivna. Dok određena tipka nije aktivna, svijetlit će crvenom bojom. Na drugom ekranu nalazi se prikaz povijesti alarma te se u njega ulazi pritiskom na tipku "Povijest alarma" koja se nalazi na glavnom ekranu.

#### **5.1. Prikaz analognih i digitalnih veličina procesa**

Vizualizacija ovog procesa napravljena je u WinCC-u, te su svi potrebni objekti koji su neophodni za rad procesa tj. za upravljanje istim, smješteni na ekranu. Postoje dva ekrana. Na prvom ekranu se nalazi kompletan proces, dok se na drugom ekranu nalazi povijest alarma.

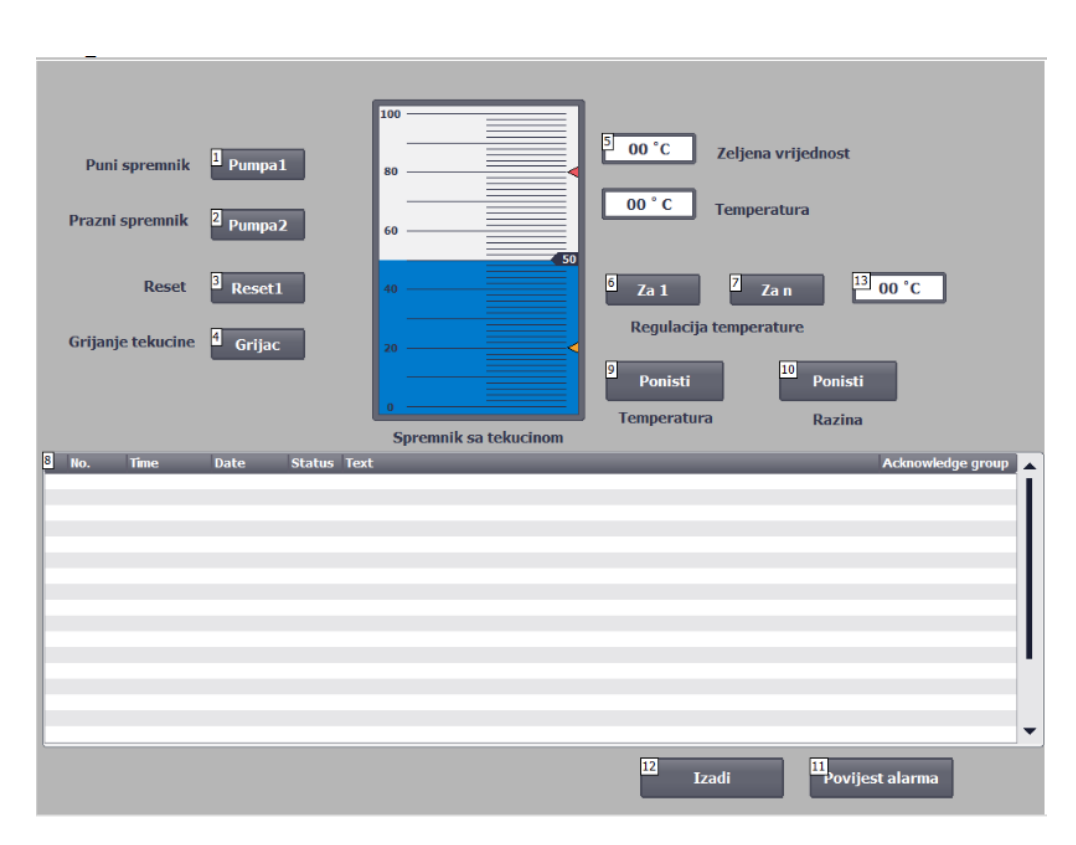

*Slika 5.1. Vizualizacija cjelokupnog procesa*

Slika 5.1. prikazuje vizualizaciju procesa sa svim pripadajućim elementima. Na glavnom ekranu nalaze se sve potrebne tipke i informacije za upravljanje ovim procesom, a to su:

- *Pumpa1* puni spremnik,
- *Pumpa2*  prazni spremnik,
- *Reset1* vraća sve vrijednosti procesa na 0,
- *Grijac* za grijanje tekućine u spremniku,
- Tipkama "Za 1" i "Za n" odabire se željena regulacija temperature u spremniku,
- Tipka "Poništi" poništava alarme,
- Tipka "Povijest alarma" za ulazak u drugi ekran gdje se vidi cjelokupna povijest alarma,
- Tipka "*Izađi"* za izlazak iz vizualizacije,
- Tipka "Nazad" koja se nalazi na drugom ekranu i pomoću nje se vraća na prvi ekran.
- Željena vrijednost gdje se odabire željena vrijednost temperature,
- Temperatura prikazuje trenutnu vrijednost temperature u spremniku,
- Regulacija temperature gdje postoji mogućnost odabire željene regulacije temperature, te ta vrijednost ne može biti veća od 5°C,
- Prostor za prikaz alarma prikazuje trenutne alarme koji su se oglasili,
- Povijest alarma pritiskom na tipku "Povijest alarma" otvara se drugi ekran gdje se nalaze svi alarmi koji su se oglasili.

# **5.2. Ulazno/Izlazna i tekstualna polja**

Ulazno/Izlazna polja služe za unos procesne vrijednosti, te za prikazivanje brojčanih vrijednosti.

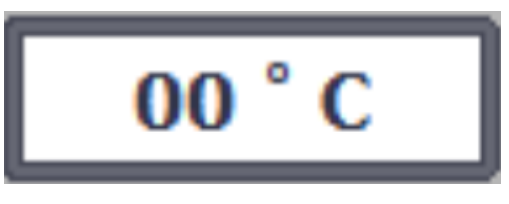

*Slika 5.2. Prikaz ulazno/izlaznog polja*

Slika 5.2. prikazuje izgled ulazno/izlaznog polja. Moguće je prilagoditi njegov položaj, oblik, stil, boju i vrstu fonta.

U ovom procesu postoje tri polja:

- Za unos željene vrijednosti temperature,
- Za prikaz trenutne vrijednosti temperature,
- Regulaciju temperature.

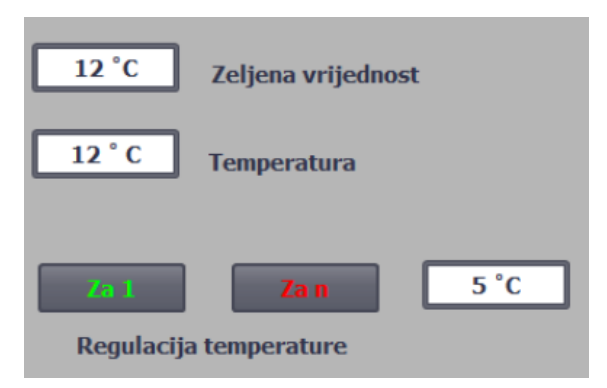

*Slika 5.3. Primjer ulazno/izlaznog polja u procesu*

Na slici 5.3. može se vidjeti primjer ulazno/izlaznih polja koja funkcioniraju na sljedeći način:

- U polju za unos željene vrijednosti temperature unosi se željena vrijednost temperature tekućine u spremniku,
- Polje ispod željene vrijednosti temperature prikazuje kolika je trenutna vrijednost temperature u spremniku,
- Kod regulacije temperature odabire se željena regulacija temperature.

Tekstualno polje (engl. *Text field*) je zatvoreni objekt gdje se piše željeni tekst i on može biti ispunjen različitim bojama.

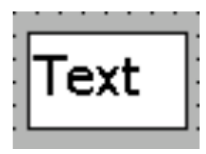

*Slika 5.4. Prikaz tekstualnog polja*

Slika 5.4. prikazuje izgled tekstualnog polja u kojem se također može prilagoditi položaj, oblik, stil, boja i vrsta fonta. Posebno se mogu prilagoditi sljedeća svojstva:

- Tekst određuje tekst koje će biti za tekstualno polje,
- Veličina tekstualnog polja određuje hoće li veličina objekta biti prilagođena potrebnom prostoru po najvećem unosu.

#### **5.3. Alarmi**

Kao što se može vidjeti iz programa, sveukupno ima četiri alarma:

- Za nisku temperaturu,
- Za visoku temperaturu,
- Za nisku razinu.
- Za visoku razinu.

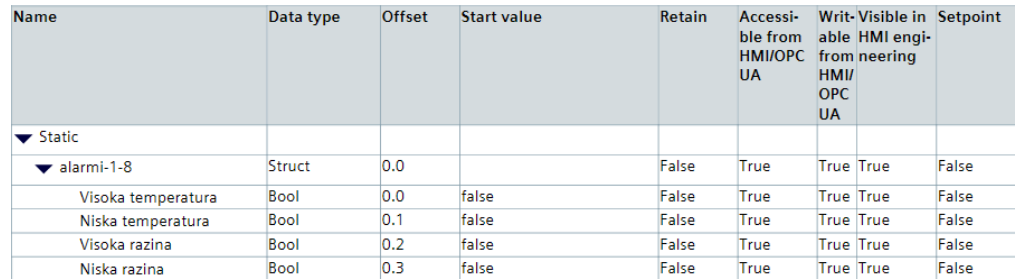

#### *Slika 5.5. Alarmi u procesu*

Slika 5.5. prikazuje alarme u procesu za visoku i nisku temperaturu, te za visoku i nisku razinu. Alarm koji signalizira da je temperatura previsoka aktivira se kada je temperatura tekućine veća od ili jednaka od 80. Kada je vrijednost temperature manja od 10 tada se aktivira alarm za nisku temperaturu. Alarm za visoku razinu signalizira se kada razina tekućine u spremniku poraste iznad 90, dok se alarm za nisku razinu signalizira kada je razina tekućine u spremniku ispod 10. Alarme je moguće izbrisati pomoću tipke na glavnom ekranu "Poništi".

|     | No.            | <b>Time</b>   | <b>Date</b> | <b>Status</b> Text |                                                                          | <b>Acknowledge group</b> |
|-----|----------------|---------------|-------------|--------------------|--------------------------------------------------------------------------|--------------------------|
|     | $\overline{a}$ | 3:37:40 PM    | 6/4/2020    |                    | Niska razina                                                             |                          |
|     | 3              | 3:37:40 PM    | 6/4/2020    | $\mathbf I$        | Visoka razina                                                            | $\bf{0}$                 |
|     | $\overline{2}$ | 3:37:40 PM    | 6/4/2020    | 1                  | Niska temperatura                                                        | n                        |
|     | 1              | 3:37:40 PM    | 6/4/2020    | T                  | Visoka temperatura                                                       | $\Omega$                 |
| l\$ | 140000         | 3:37:40 PM    | 6/4/2020    | I                  | Connection established: HMI Connection 1, Station 192.168.0.1, Rack 0, 0 |                          |
|     | 140000         | 3:37:40 PM    | 6/4/2020    | T                  | Connection established: HMI Connection 2, Station 192.168.0.1, Rack 0, 0 |                          |
|     | 70018          | 3:37:38 PM    | 6/4/2020    | 1                  | User administration imported successfully.                               | n                        |
| l\$ | 110001         | 3:37:38 PM    | 6/4/2020    | I                  | Change to operating mode 'online'.                                       | $\Omega$                 |
| Ś   | 70022          | 3:37:38 PM    | 6/4/2020    | т                  | User administration import started.                                      | 0                        |
|     | 4              | 3:20:33 PM    | 6/4/2020    | 1                  | Niska razina                                                             | 0                        |
|     | 3              | 3:20:33 PM    | 6/4/2020    | I                  | Visoka razina                                                            | n                        |
|     | $\overline{2}$ | 3:20:33 PM    | 6/4/2020    | T                  | Niska temperatura                                                        | 0                        |
|     | 1              | 3:20:33 PM    | 6/4/2020    | 1                  | Visoka temperatura                                                       |                          |
|     | 140000         | 3:20:33 PM    | 6/4/2020    | $\mathbf{I}$       | Connection established: HMI_Connection_1, Station 192.168.0.1, Rack 0, 0 |                          |
|     | 140000         | 3:20:33 PM    | 6/4/2020    | т                  | Connection established: HMI_Connection_2, Station 192.168.0.1, Rack 0, 0 |                          |
|     | 110001         | 3:20:31 PM    | 6/4/2020    | T                  | Change to operating mode 'online'.                                       | $\Omega$                 |
|     | 4              | 3:19:23 PM    | 6/4/2020    | п                  | Niska razina                                                             | n                        |
|     | 3              | 3:17:49 PM    | 6/4/2020    | T                  | Visoka razina                                                            | $\bf{0}$                 |
|     | $\overline{2}$ | 3:17:49 PM    | 6/4/2020    | т                  | Niska temperatura                                                        | 0                        |
|     | $\mathbf{1}$   | 3:17:49 PM    | 6/4/2020    | I                  | Visoka temperatura                                                       | $\Omega$                 |
| S   | 140000         | 3:17:49 PM    | 6/4/2020    | т                  | Connection established: HMI_Connection_1, Station 192.168.0.1, Rack 0, 0 |                          |
| I\$ | 140000         | 3:17:49 PM    | 6/4/2020    | 1                  | Connection established: HMI Connection 2, Station 192.168.0.1, Rack 0, 0 |                          |
| l\$ | 70018          | 3:17:47 PM    | 6/4/2020    | T                  | User administration imported successfully.                               | o                        |
| l\$ | 110001         | 3:17:47 PM    | 6/4/2020    | L                  | Change to operating mode 'online'.                                       | 0                        |
|     | 70022          | 3:17:46 PM    | 6/4/2020    | т                  | User administration import started.                                      | n                        |
|     | 3              | 3:15:48 PM    | 6/4/2020    | T                  | Visoka razina                                                            | 0                        |
|     | 2              | 3:15:48 PM    | 6/4/2020    | т                  | Niska temperatura                                                        | o                        |
|     | $\mathbf{1}$   | 3:15:48 PM    | 6/4/2020    | T                  | Visoka temperatura                                                       | $\overline{0}$           |
|     | 140000         | 7.1E, A0, DMA | CIA/2020    |                    | Connection octoblichads UMT Connection 1, Ctotion 103, 160, 0, 1, Dock 0 |                          |

*Slika 5.6. Prikaz povijesti alarma*

Na slici 5.6. prikazana je povijest alarma. Ako se želi pristupiti i pogledati povijest alarma, na glavnom ekranu se to može uraditi pritiskom na tipku *"Povijest alarma".*

#### **5.4. Posebni elementi**

U posebne elemente se može svrstati kreiranje korisnika (engl. *Create user*) i sat (engl. *Clock*).

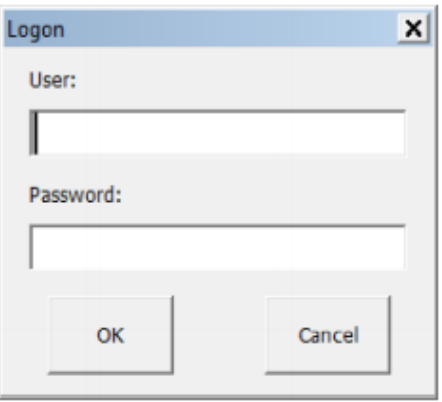

*Slika 5.7. Primjer prijave [8]*

Na slici 5.7. može se vidjeti primjer prijave, te da bi se korisnik mogao uspješno prijaviti potrebno je:

- Unijeti svoje korisničko ime onako kako je navedeno u administraciji korisnika,
- $\bullet$  Unijeti svoju odgovarajuću lozinku te kliknuti na "OK".

Ako korisnik pristupa zaštićenom objektu, taj zaštićeni objekt bit će odobren samo ako korisnik ima odgovarajuću autorizaciju. Ukoliko korisnik nakon uspješne prijave nema odgovarajuću autorizaciju prikazati će se odgovarajuća poruka.

Sat prikazuje datum i vrijeme. Također se može uređivati njegov položaj, stil, oblik i vrsta fonta. Mogu se podešavati i određena svojstva:

- Analogni zaslon: određuje hoće li se sat prikazivati kao analogni ili digitalni,
- Prikaz brojčanika sata,
- Širina i duljina kazaljke.

Moguće je staviti analogni ili digitalni prikaz sata, ovisno o formatu prikaza koji je na HMI-u.

## **5.5. Verifikacija predloženog rješenja**

Na samom kraju potrebno je utvrditi da li simulacija procesa i vizualizacija ispravno rade kako je prethodno opisano, te je proveden test za sve moguće slučajeve.

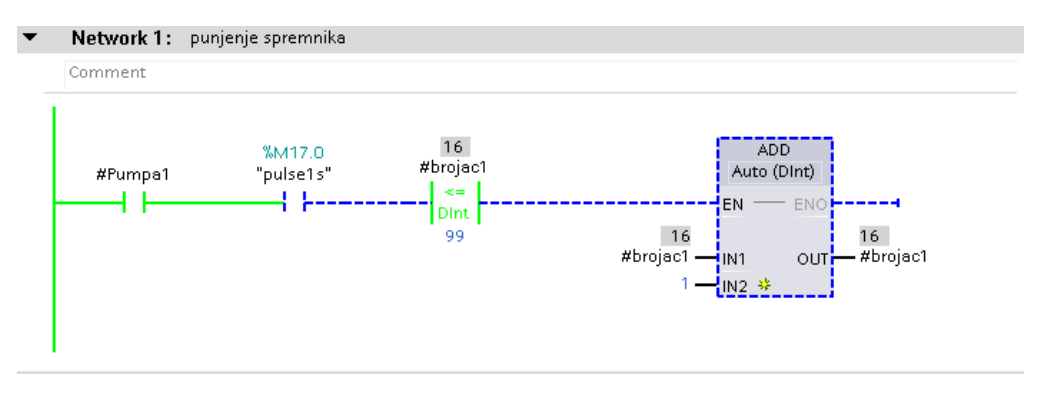

*Slika 5.8. Program za punjenje spremnika tekućinom*

Slika 5.8. prikazuje program kada je *Pumpa1* uključena te kada se puni spremnik. U matematičkom operatoru "*Add*" podešena vrijednost je "1" te se svake sekunde spremnik puni s tom vrijednosti.

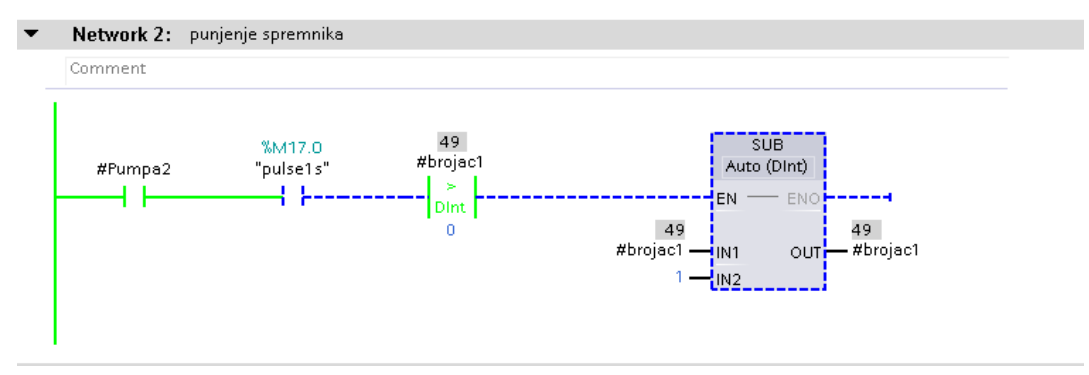

*Slika 5.9. Program za pražnjenje spremnika*

Na slici 5.9. može se vidjeti program kada je *Pumpa2* uključena te se spremnik sa tekućinom prazni sa vrijednosti "1" koja je u matematičkom operatoru "Sub"

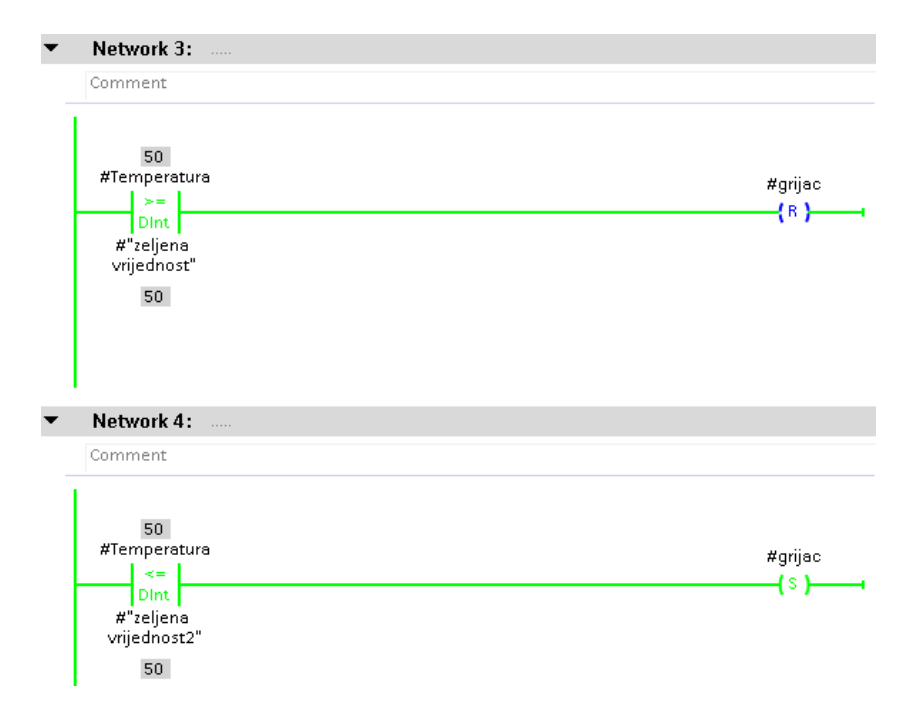

*Slika 5.10. Program za vrijeme kada temperatura dosegne željenu vrijednost*

Na slici 5.10. može se vidjeti program kada je grijač zagrijao tekućinu u spremniku na željenu vrijednost koja se prethodno postavila. Grijač će se uključit i isključit ovisno je li temperatura tekućine u spremniku veća ili manja od željene vrijednosti.

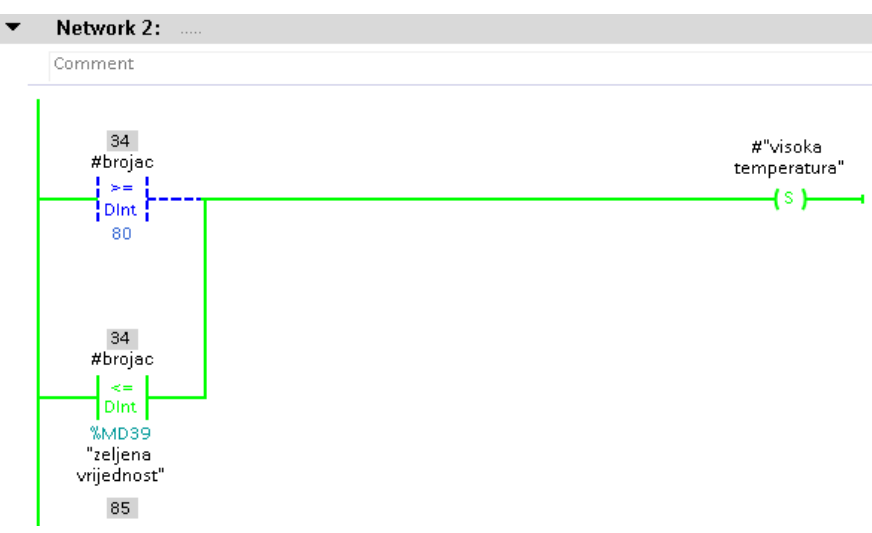

*Slika 5.11. Alarm za visoku temperaturu*

Slika 5.11. prikazuje alarm za visoku temperaturu koji se aktivira kada je vrijednosti u spremniku veća ili jednaka od 80. Pritiskom na tipku "Poništi" na ekranu moguće je poništiti prikazani alarm.

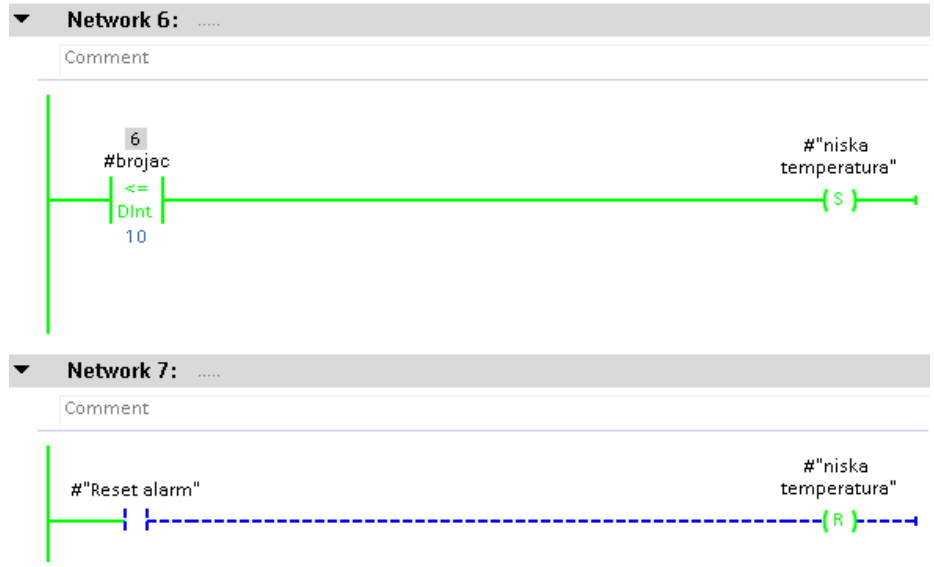

*Slika 5.12. Alarm za nisku temperaturu*

Na slici 5.12. može se vidjeti da će se alarm za nisku temperaturu aktivirati kada je vrijednost temperature manja ili jednaka od 10. Također pritiskom na tipku "Poništi" na ekranu moguće je poništiti prikazani alarm.

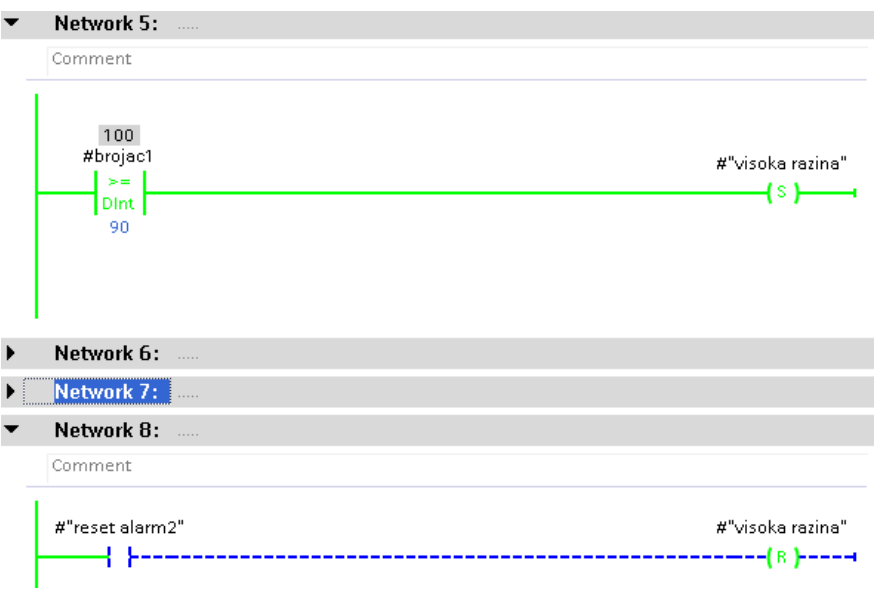

*Slika 5.13. Alarm za visoku razinu*

Slika 5.13. prikazuje alarm za visoku razinu koji se pali kada je razina tekućine u spremniku veća ili jednaka od 90. Pritiskom na tipku "Poništi" na ekranu moguće je poništiti prikazani alarm.

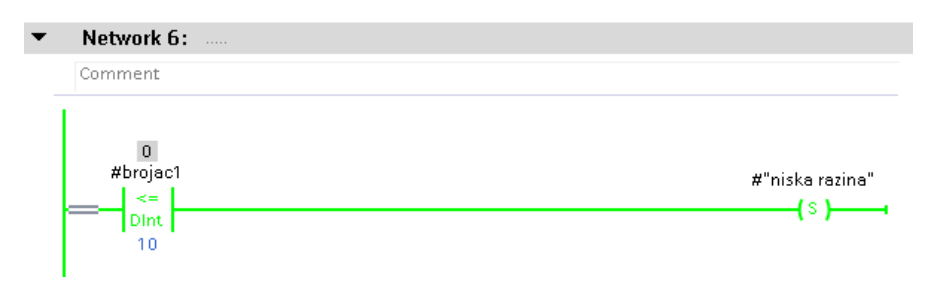

*Slika 5.14. Alarm za nisku razinu*

Slika 5.14. prikazuje alarm za nisku razinu koji se aktivira kada je razina tekućine u spremniku manja ili jednaka od 10. Pritiskom na tipku "Poništi" na ekranu moguće je poništiti prikazani alarm.

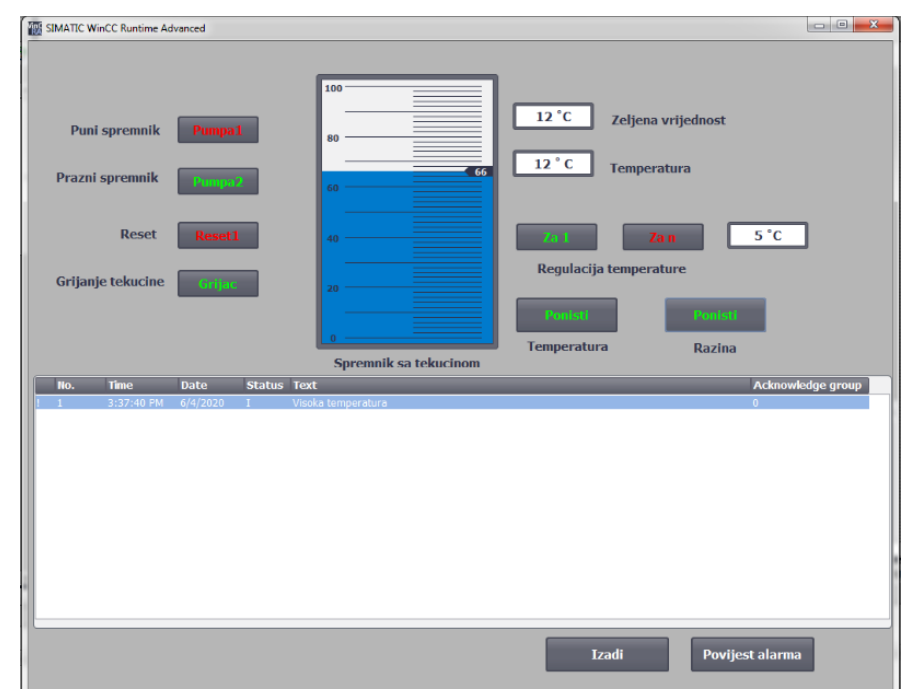

*Slika 5.15. Prikaz na ekranu za vrijeme kada je proces aktivan*

Na slici 5.15. nalazi se ekran za vrijeme kada je proces aktivan. Može se vidjeti da je "Pumpa2" uključena te se spremnik prazni. Grijač je zagrijao tekućinu u spremniku na željenu vrijednost. Sa slike se može vidjeti da je tipka "Za 1" uključena te će vrijednost temperature rasti, odnosno padati za vrijednost 1. U slučaju da se uključi tipka "Za n" u polju sa desne strane potrebno je unijeti vrijednost temperature za regulaciju i ta vrijednost ne može biti veća od 5.

# **6. Zaključak**

Kako je tehnologija svakim danom sve naprednija, tako su i zahtjevi u industriji sve veći. Danas je gotovo pa i ne moguće zamisliti industriju bez automatizacije. Procesi su sve složeniji, a tehnologija sučelja čovjek-stroj pokušava korisnicima u industriji olakšati pristup određenim podacima i informacijama u procesu. U tu svrhu koriste se HMI uređaji pomoću kojih je moguće vizualizirati proces, te čovjeku omogućiti da na što jednostavniji način može pratiti događanja u procesu.

U ovom radu prikazan je postupak izrade programa korištenjem programskih paketa TIA Portal i WinCC-a. Na primjeru jednog jednostavnog procesa izrađen je program u LAD programskom jeziku korištenjem LAD instrukcija. Prikazane su sve funkcije koje su neophodne za rad procesa i koje su detaljno objašnjene, te na samom kraju uspješno je prikazana i realizirana vizualizacija tog procesa.

Kako je cilj ovog završnog rada ostvaren, na temelju danih uputa i primjera za korištenje programskih paketa TIA Portala i WinCC-a, ovaj rad može poslužiti kao dobar početak prilikom izrade programa te vizualizacije procesa.

# **Literatura**

- [1] Dokumentacija iz tvrtke SIEMENS, Simatic TIA Portal STEP 7 Basic V10.5, (2009.g.) dostupno na: [https://cache.industry.siemens.com/dl/files/542/40263542/att\\_829827/v1/GS\\_](https://cache.industry.siemens.com/dl/files/542/40263542/att_829827/v1/GS_STEP7Bas105enUS.pdf) [STEP7Bas105enUS.pdf](https://cache.industry.siemens.com/dl/files/542/40263542/att_829827/v1/GS_STEP7Bas105enUS.pdf) (31.8.2020.)
- [2] Tipke za uključivanje i isključivanje električnog kruga, dostupno na: [https://encrypted](https://encrypted-tbn0.gstatic.com/images?q=tbn%3AANd9GcQAcb7PLmCHDa7gBXCREvVZ0hAfaBvwxunpPg&usqp=CAU)[tbn0.gstatic.com/images?q=tbn%3AANd9GcQAcb7PLmCHDa7gBXCREvV](https://encrypted-tbn0.gstatic.com/images?q=tbn%3AANd9GcQAcb7PLmCHDa7gBXCREvVZ0hAfaBvwxunpPg&usqp=CAU) [Z0hAfaBvwxunpPg&usqp=CAU](https://encrypted-tbn0.gstatic.com/images?q=tbn%3AANd9GcQAcb7PLmCHDa7gBXCREvVZ0hAfaBvwxunpPg&usqp=CAU) (31.8.2020.)
- [3] Industrijska tipkovnica, dostupno na: [https://study.com/academy/lesson/human-machine-interface-hmi-in](https://study.com/academy/lesson/human-machine-interface-hmi-in-industrial-networks-definition-components-functions-examples.html)[industrial-networks-definition-components-functions-examples.html](https://study.com/academy/lesson/human-machine-interface-hmi-in-industrial-networks-definition-components-functions-examples.html)  (31.8.2020.)
- [4] 7-segmentni pokazivač, dostupno na: <http://www.merlin10.com/blog/2016/11/13/7-segmentni-display/> (7.9.2020.)
- [5] Led dioda, dostupno na URL: [https://www.conrad.hr/led-dioda%2C](https://www.conrad.hr/led-dioda%2C-visebojna-rgb%2C-okrugla-5-mm-1800-mcd-15-20-ma-3.5-v-led-5-rainbow)[visebojna-rgb%2C-okrugla-5-mm-1800-mcd-15-20-ma-3.5-v-led-5-rainbow](https://www.conrad.hr/led-dioda%2C-visebojna-rgb%2C-okrugla-5-mm-1800-mcd-15-20-ma-3.5-v-led-5-rainbow) (7.9.2020.)
- [6] Industrijski HMI osjetljiv na dodir, dostupno na: [https://www.alibaba.com/product-detail/7-industrial-HMI-touch-screen](https://www.alibaba.com/product-detail/7-industrial-HMI-touch-screen-panel_60353008657.html)[panel\\_60353008657.html](https://www.alibaba.com/product-detail/7-industrial-HMI-touch-screen-panel_60353008657.html) (31.8.2020.)
- [7] HMI uređaj za praćenje procesa vakuumske apsorpcije, dostupno na: [https://control.com/textbook/programmable-logic-controllers/human](https://control.com/textbook/programmable-logic-controllers/human-machine-interfaces/)[machine-interfaces/](https://control.com/textbook/programmable-logic-controllers/human-machine-interfaces/) (7.9.2020.)
- [8] Dokumentacija iz tvrtke SIEMENS, Simatic WinCC Advanced V13 SP2 (2017.g.).
- [9] Dokumentacija iz tvrtke TEO-Belišće, Simatic S7 Tečaj TIA\_BASIS\_v15.11\_electronic
- [10] F. Rajić, Automatizacija postrojenja, Školska knjiga, 2007 godina
- [11] N. Perić, Procesna automatizacija, FER, 2013. godina.

## **Sažetak**

## **Izrada sučelja čovjek-stroj za jednostavan industrijski proces**

U ovom radu opisano je sučelje čovjek-stroj (engl. *Human-Machine Interface* – HMI) koje se koristi u industrijskim primjenama. Spomenute su i komponente koje se u industriji koriste za signalizaciju kod jednostavnih procesa. Navedeni su primjeri gdje se HMI uređaji koriste u industriji. Zatim je opisan programski paket TIA Portal i koji su najvažniji koraci prilikom izrade programa. Također opisan je postupak kako se kreira projekt u njemu te u kojim programskim jezicima je moguće kreirati program. Opisan je način rada sa tagovima te vizualizacija procesa u WinCC-u i kako se izrađuje projekt u njemu. U praktičnom dijelu rada uspješno je vizualiziran i realiziran jedan jednostavan industrijski proces sa svim funkcijama koje su potrebne za ovaj proces i koje su detaljno objašnjene. U zadnjem dijelu nalazi se analiza procesa sa svim testnim slučajevima. Ova vizualizacija daje pregled tehnologija koje se koriste prilikom kreiranja nadzornog i upravljačkog sustava.

Ključne riječi: HMI, proces, TIA Portal, WinCC

#### **Abstract**

#### **Creating a Human-Machine Interface for a simple industrial process**

This paper describes the Human-Machine Interface (HMI) used in industrial applications. Mention is also made of components used in industry for signaling in simple processes. Examples are given where HMI devices are used in industry. Then the TIA Portal software package is described and what are the most important steps when creating a program. It also describes the procedure of how to create a project in it and in which programming languages it is possible to create a program. It describes how to work with the tags of the visualization process in WinCC and how to create a project in it. In the practical part of the paper, a simple industrial process with all the functions required for this process, which are explained in detail, was successfully visualized and realized. In the last part there is an analysis of the process with all the test cases. This visualization provides an overview of the technology used in creating the monitoring and control system.

Keywords: HMI, process, TIA Portal, WinCC

# **Životopis**

Luka Perošević rođen je 8. siječnja 1997. godine u Osijeku. Živi u Valpovu gdje je pohađao osnovnu školu M.P. Katančića. Nakon završetka osnovne škole upisuje Srednju Elektrotehničku školu u Valpovu koju završava 2016. godine. Iste godine upisuje Preddiplomski stručni studiji Elektrotehnike, smjer Automatika